# ビジュアモール ムービーライブラリ リリースノート

システム(ポータル) Ver9.7.0

2021/11/11 ビジュアモール サポートセンター

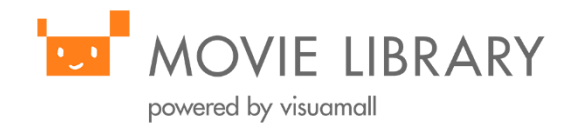

# バージョン名と日程について

ビジュアモール ムービーライブラリは、下記に示す通りポータルのバージョンアップを実施致しま す。

尚、リリースのバージョン名及び日程は諸般の事情により変更することがございます。変更時には 別途ご連絡致します。予めご了承下さい。

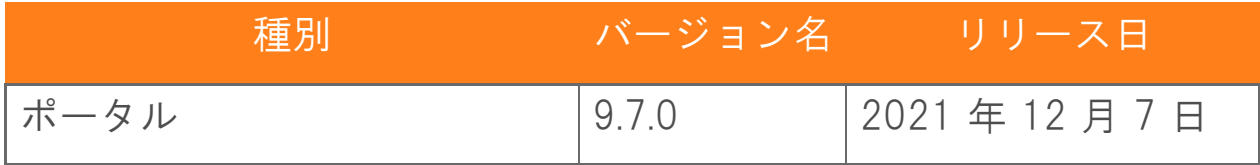

内容

リリース内容は、下記に示す通りです。

尚、リリースの内容は諸般の事情により変更することがございます。変更時には別途ご連絡致します。予め ご了承下さい。

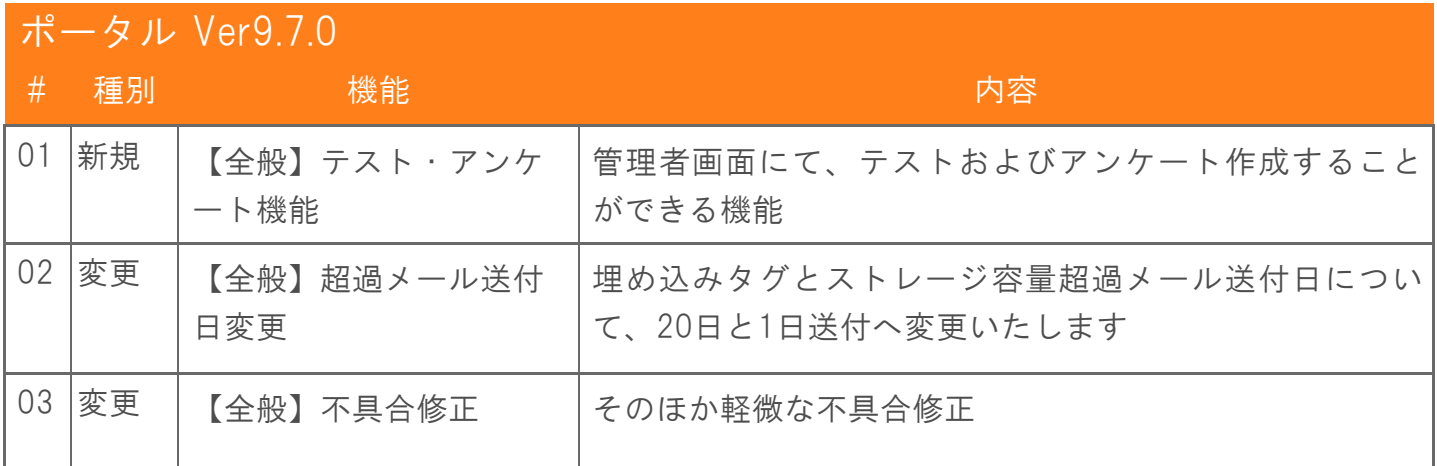

以上

# 内容詳細

リリース内容の詳細は、下記に示す通りです。

尚、画面はイメージのため実際の仕様とは異なる場合がございます。

#### #01 テスト/アンケート機能

再生ページ内に簡易的なテスト・アンケートを実施させる機能を実装いたします。

・[課題管理]-[テスト登録・編集]を押下。

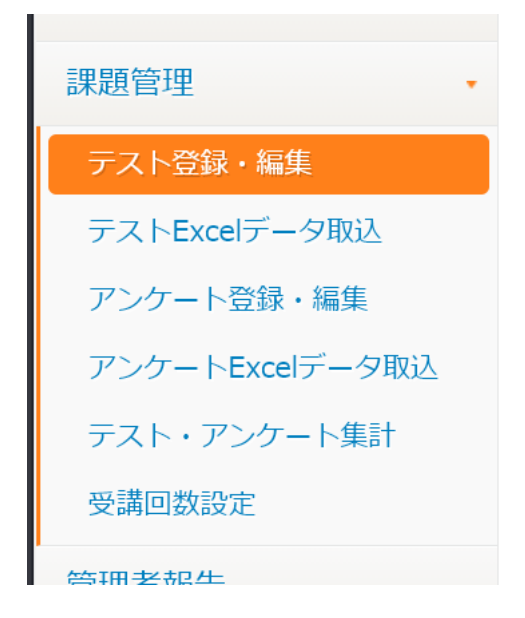

登録されているテスト一覧が登録の新しい順で表示されます。 また、[新規登録],[プレビュー],[編集],[削除]が行えます。

・[新規登録]

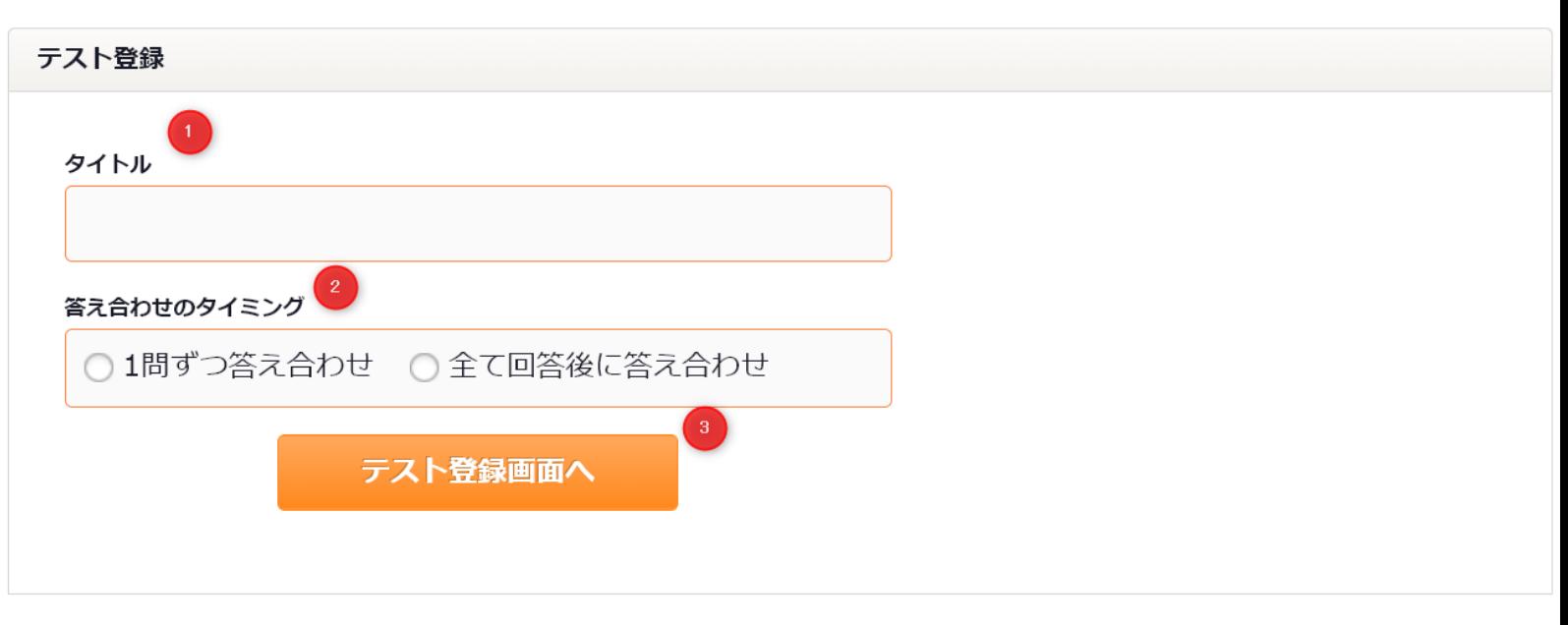

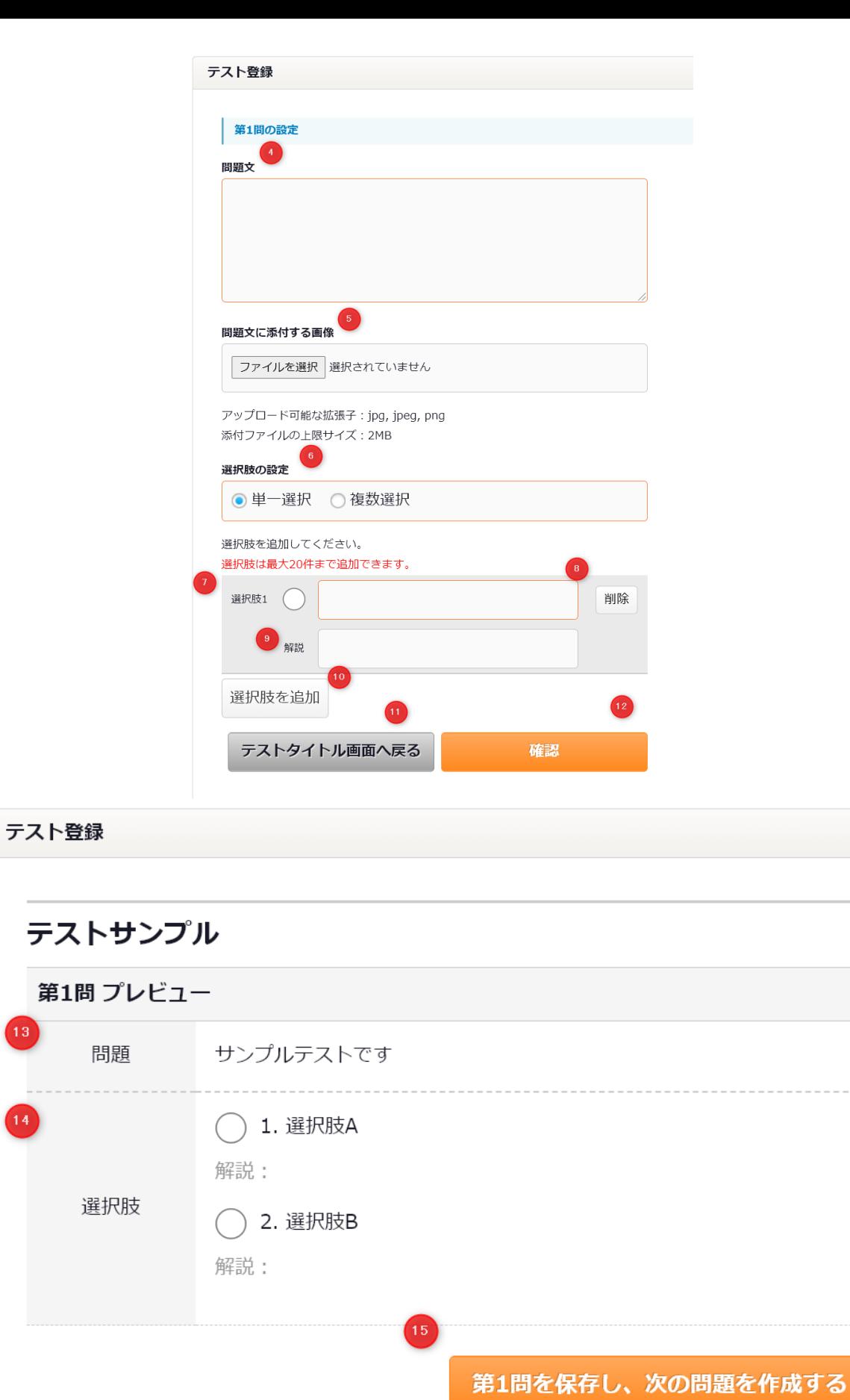

B

 $\left( \begin{matrix} 1 \\ 1 \end{matrix} \right)$ 

 $\overline{16}$ 

 $\bf \bm \Omega$ 

ここまでで登録を終了する

質問作成画面へ戻る

タイトルを入力します。

答え合わせのタイミングを選択します。

- 1問ずつ答え合わせ:一問ごとに回答を確認するテストです。 すべて回答後に答え合わせ:すべての問題に答えてから回答を確認するテストです。
- テスト登録画面へ移動します。
- 問題文を入力します。
- 問題文に添付する画像を選択します。

解答の選択肢の設定をおこないます。

- 「単一選択」:正解が1つのタイプです。 「複数選択」:正解が複数のタイプです。
- 選択肢を入力します。ラジオボタンにチェックを入れると正解の選択肢となります。テキストボッ クスには回答内容を入力します。
- 解答の選択肢を削除します。
- 解答の解説を入力します。
- 解答の選択肢を追加します。
- テストタイトル画面へ戻ります。
- テスト問題の登録内容の確認画面に移動します。
- 入力された問題文を表示します。
- 入力された選択肢を表示します。
- 次の問題登録画面へ移動します。
- 「ここまでで登録を終了する」をクリックするとテストの登録を完了します。

質問作成画面へ戻ります。

### ・[テスト一覧]

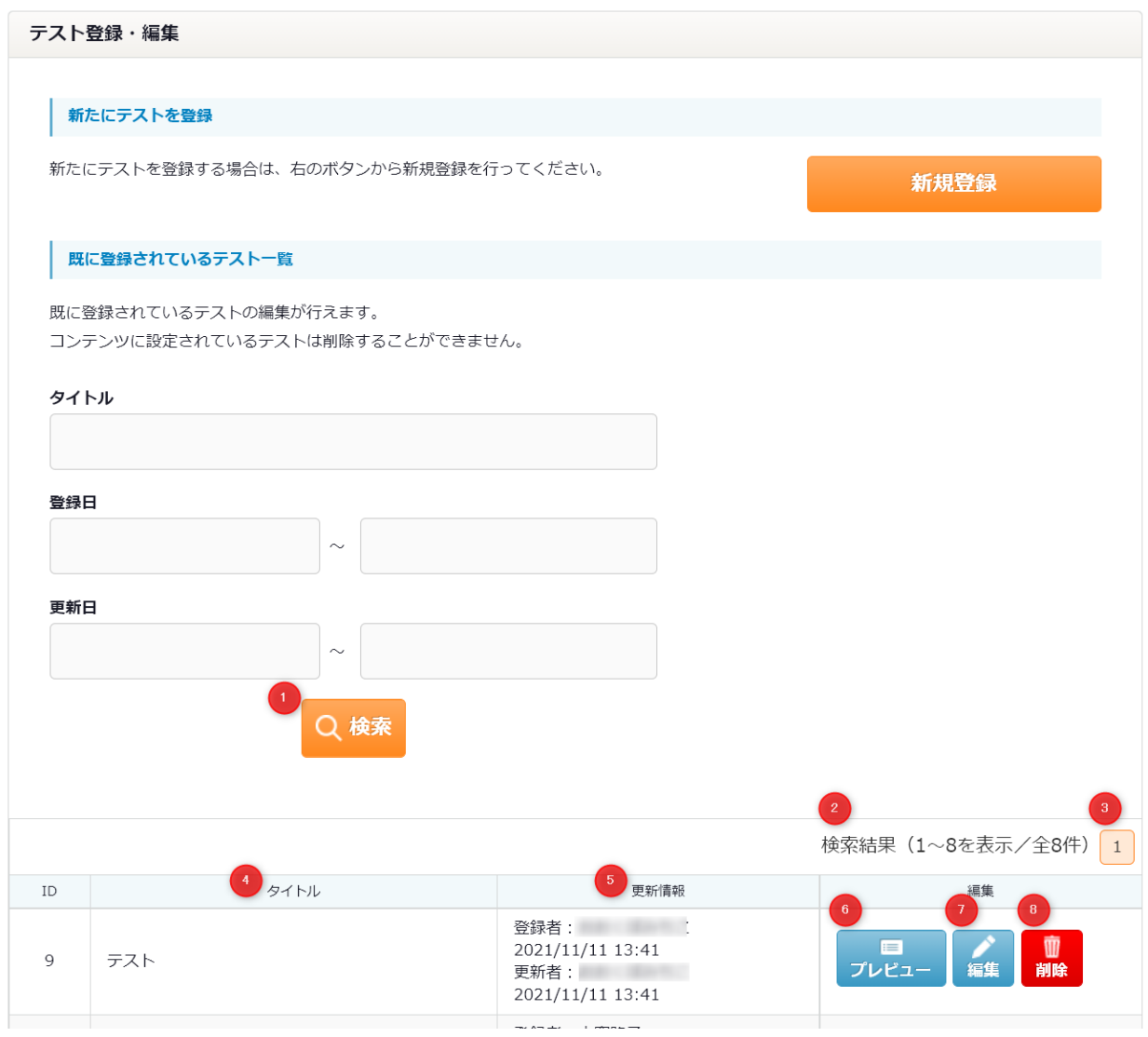

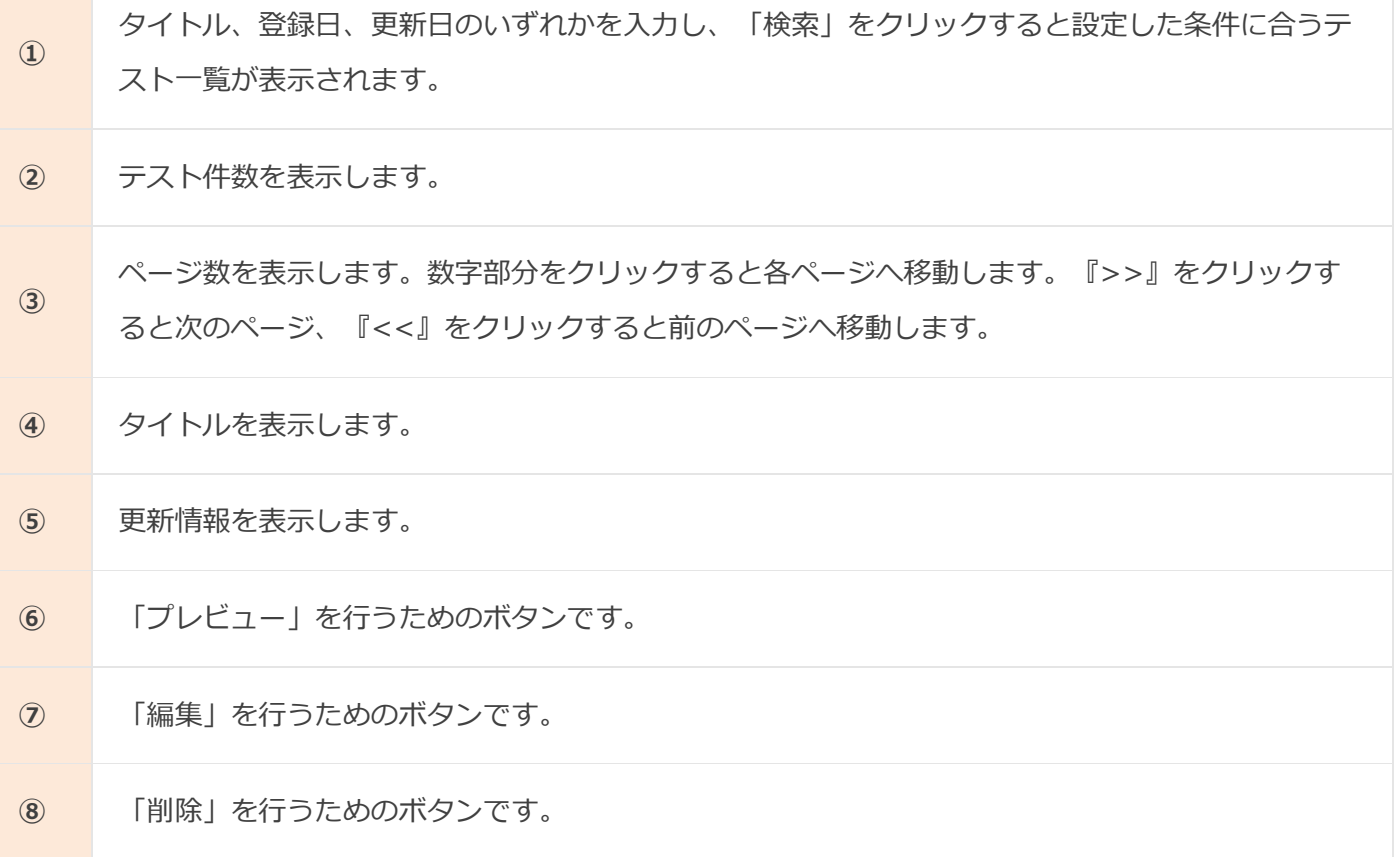

・[プレビュー]

テスト登録・編集画面の「プレビュー」ボタンをクリックするとプレビューが表示されます

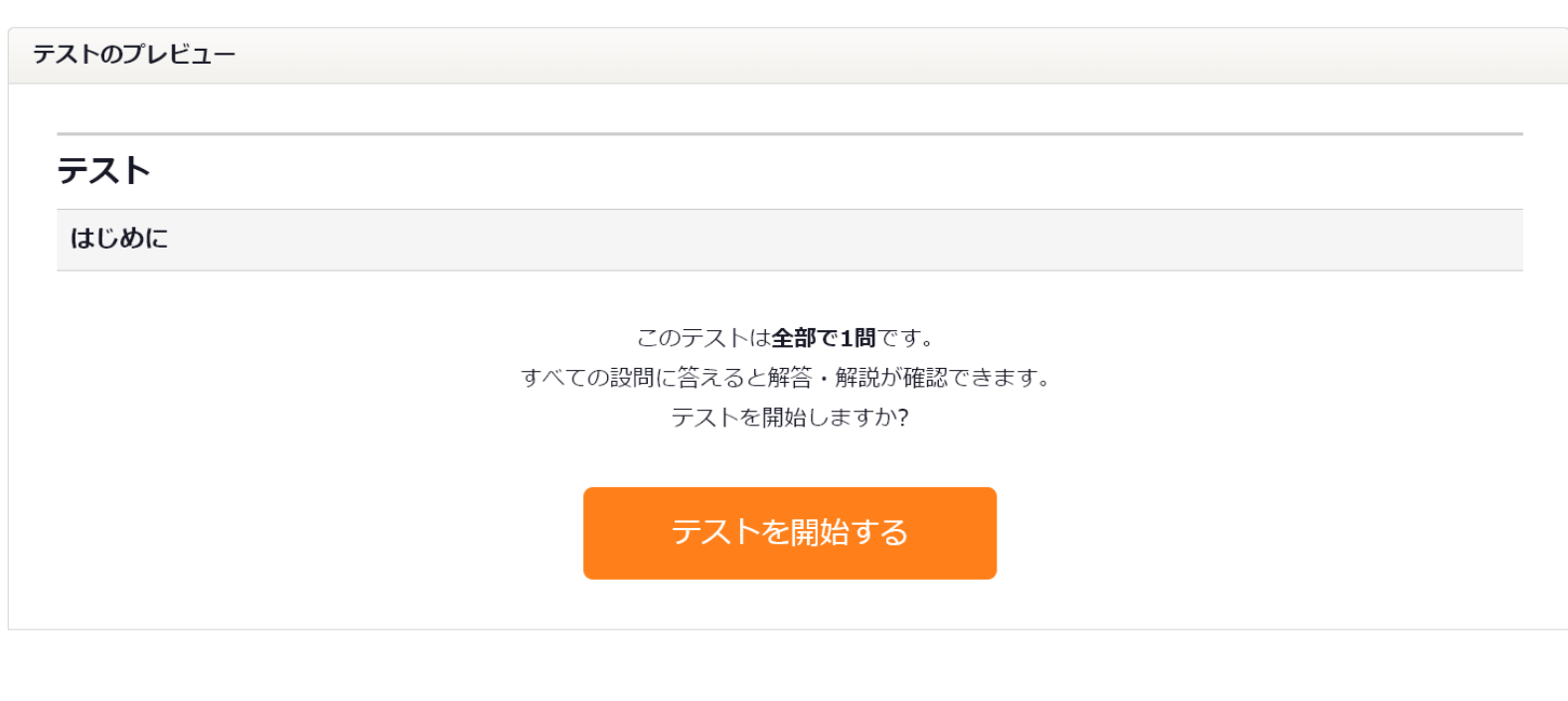

#### テストのプレビュー

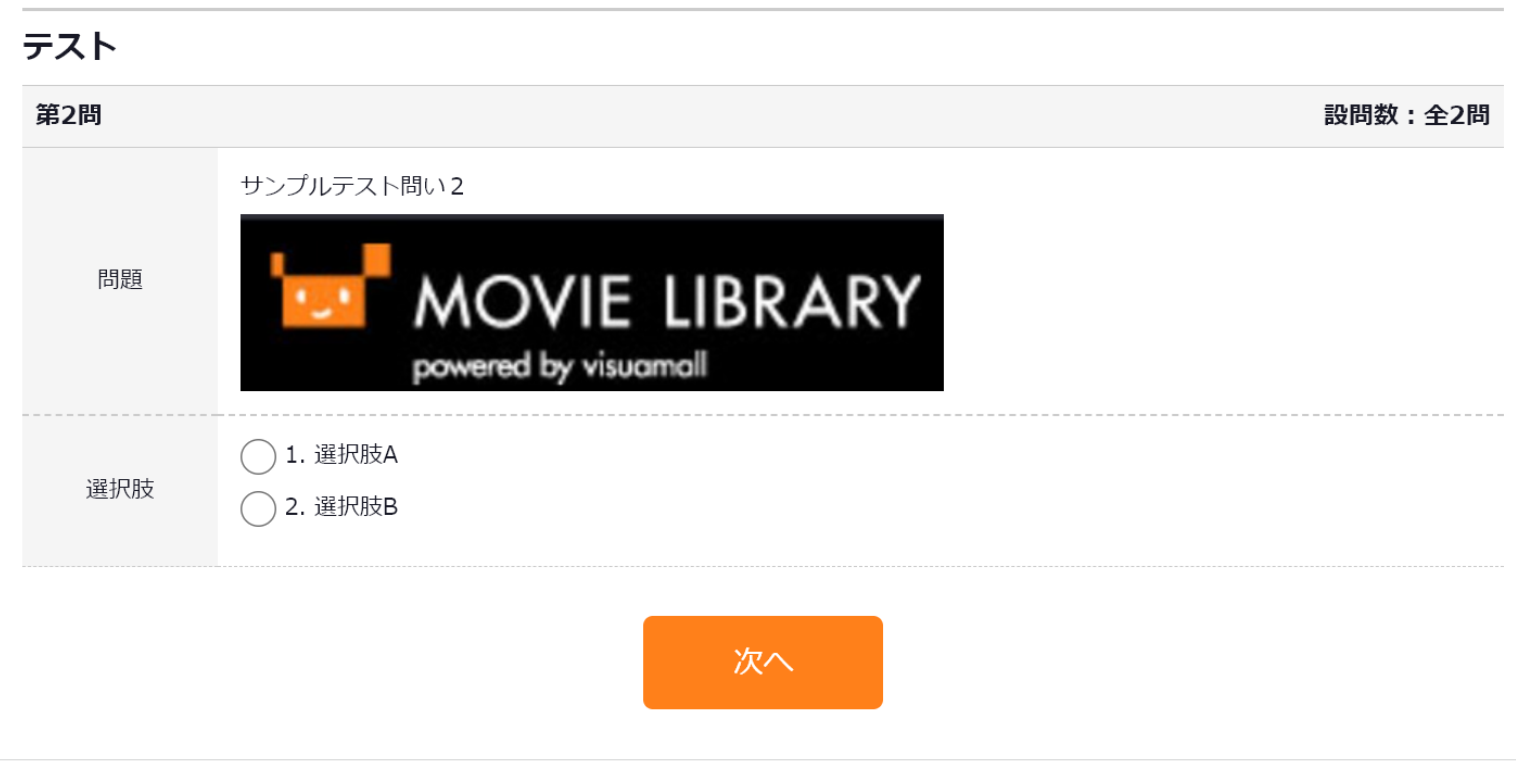

### ・[編集]

#### テスト登録・編集画面の「編集」ボタンをクリックします。

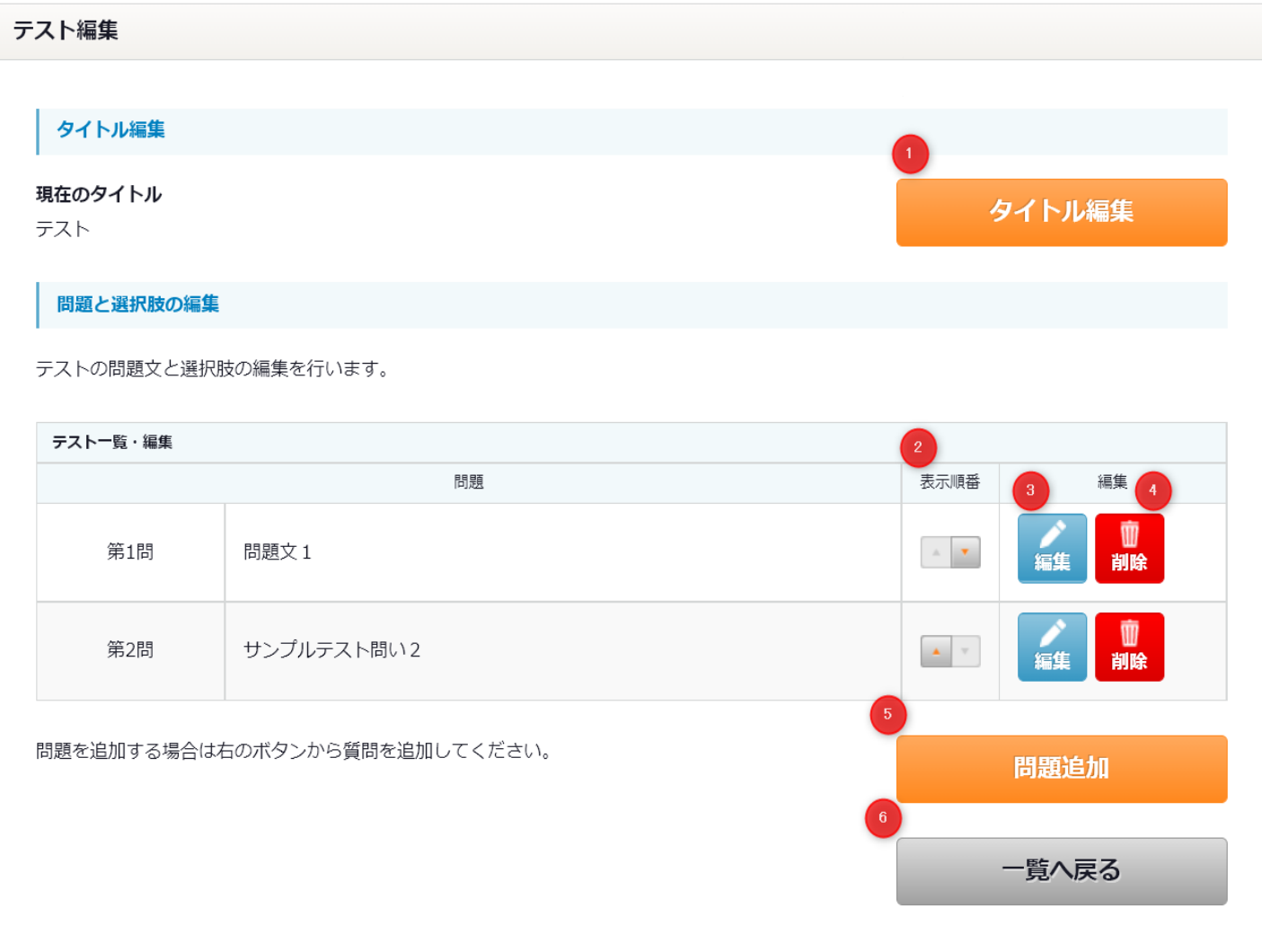

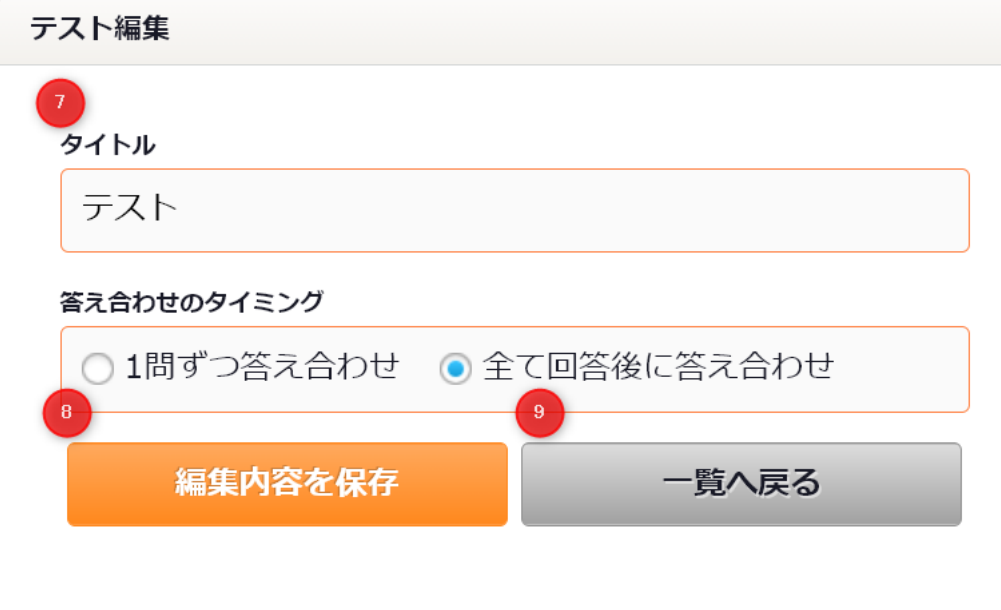

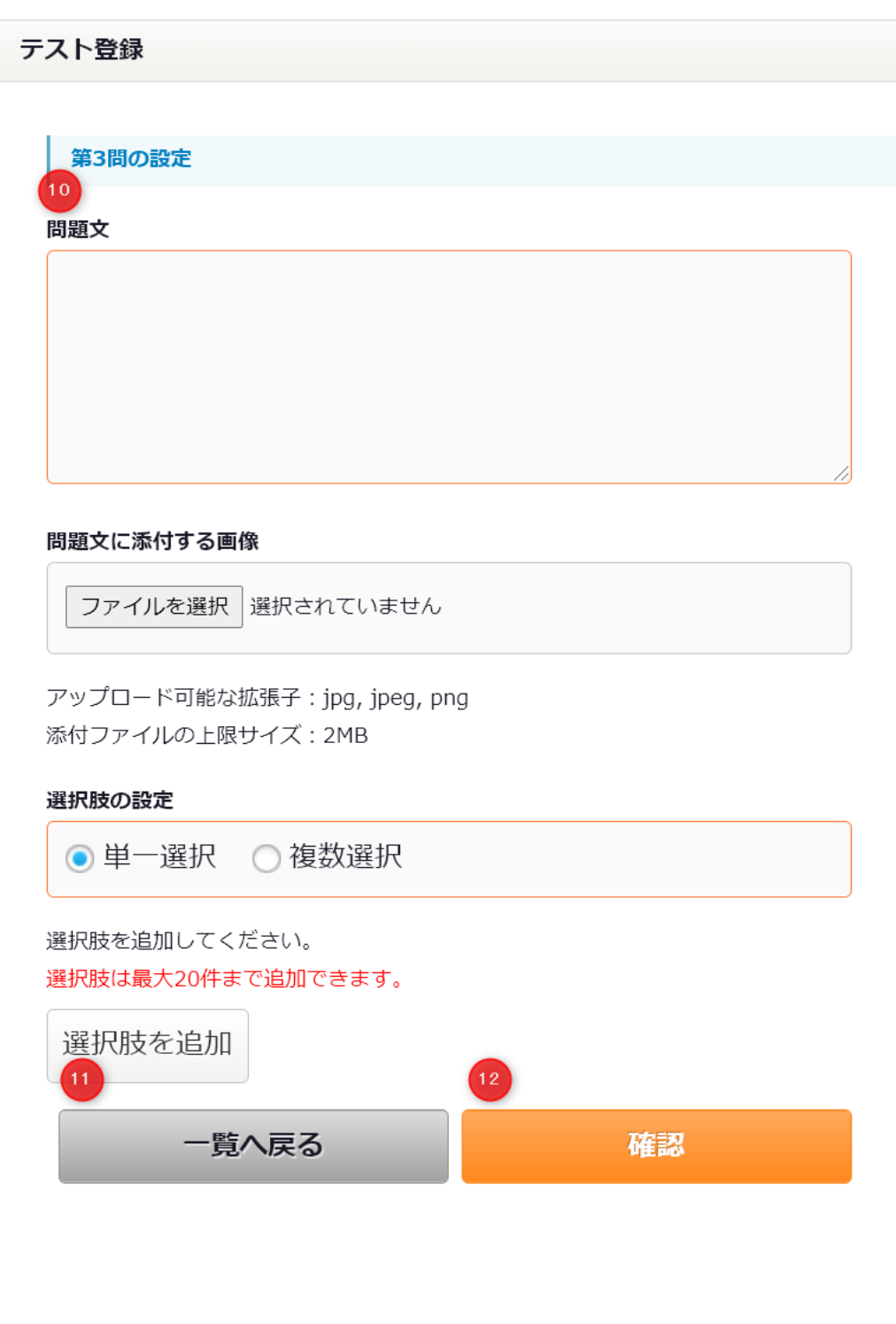

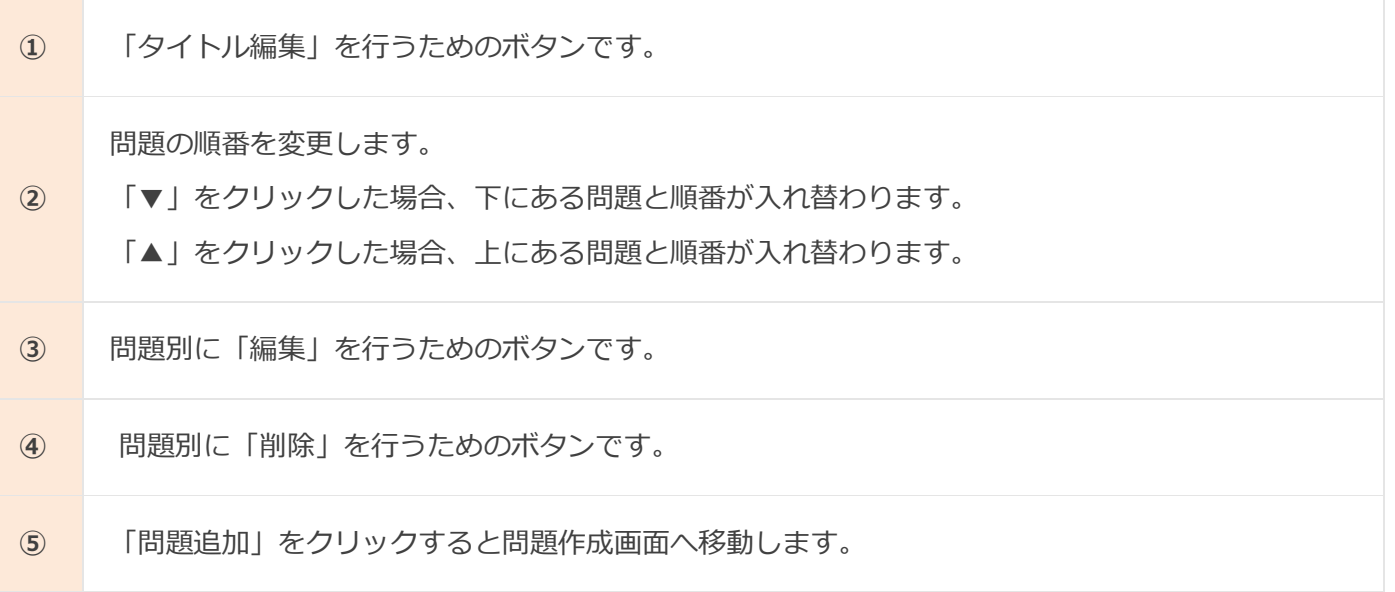

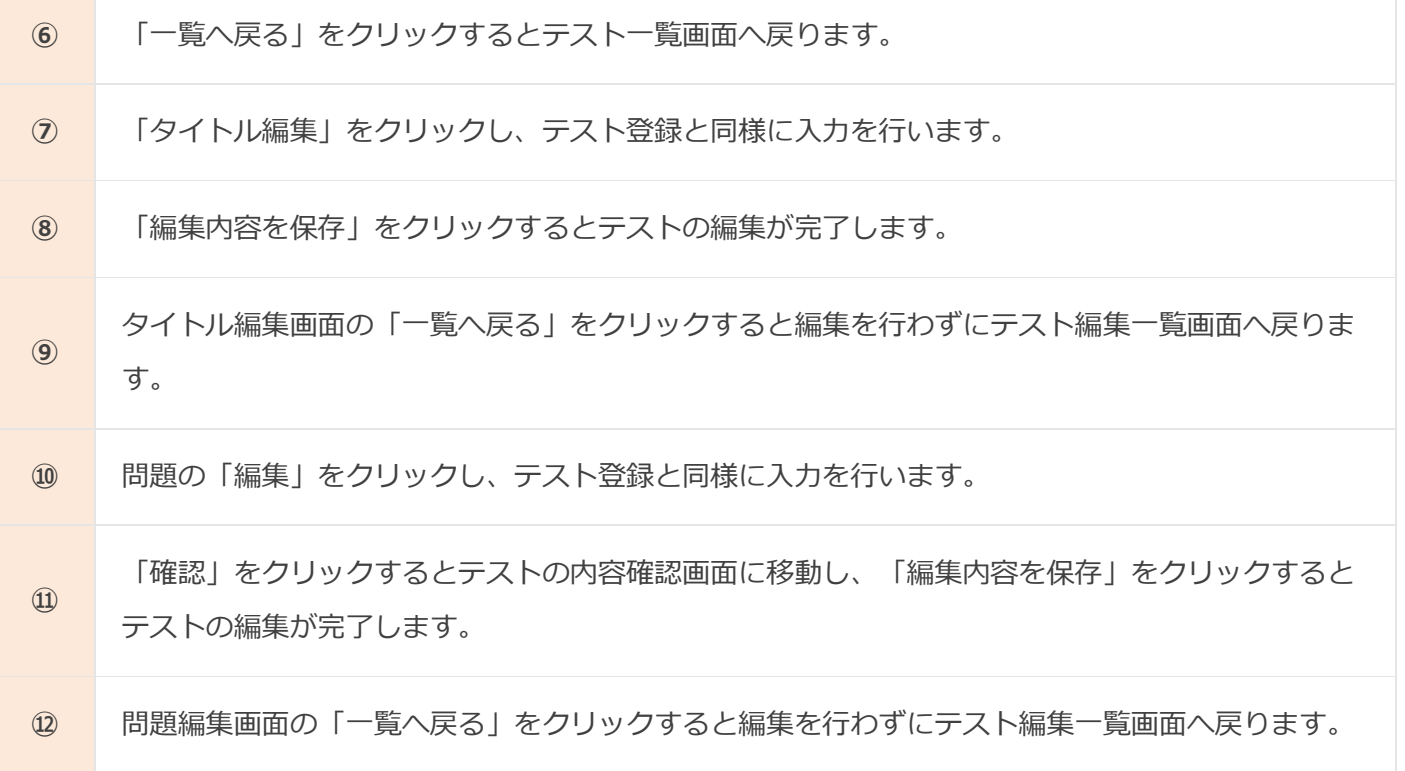

・[削除]

テスト登録・編集画面の「削除」ボタンをクリックするとダイアログボックスが表示されます。

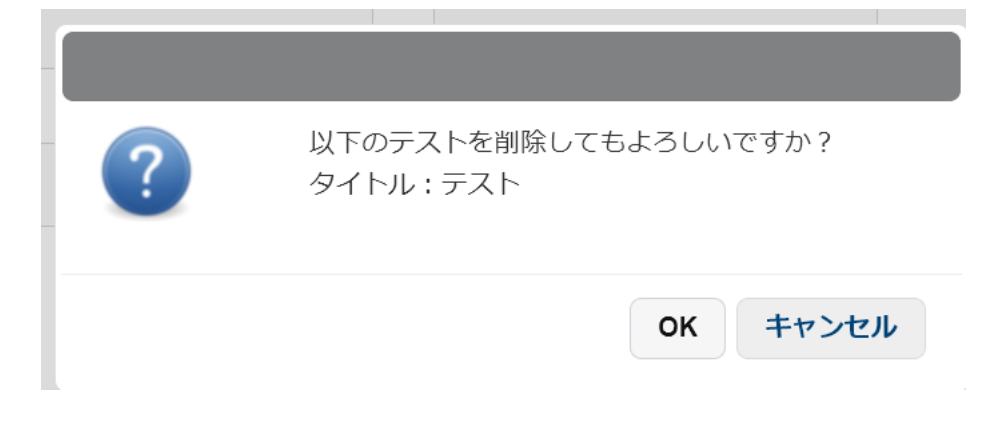

[OK]を押下するとテストが削除され、テスト一覧画面へ戻ります [キャンセル]を押下するとテスト一覧画面へ戻ります。

・[課題管理]-[テストExcelデータ取込]を押下

テスト登録編集削除をExcelデータで一括処理することができます。

また、登録されているテストExcelデータを出力できます。

テストExcelデータ取込

テストExcelデータ取込

新たにテストを登録する場合は、右のボタンからExcelデータ取込を行ってください。

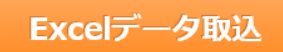

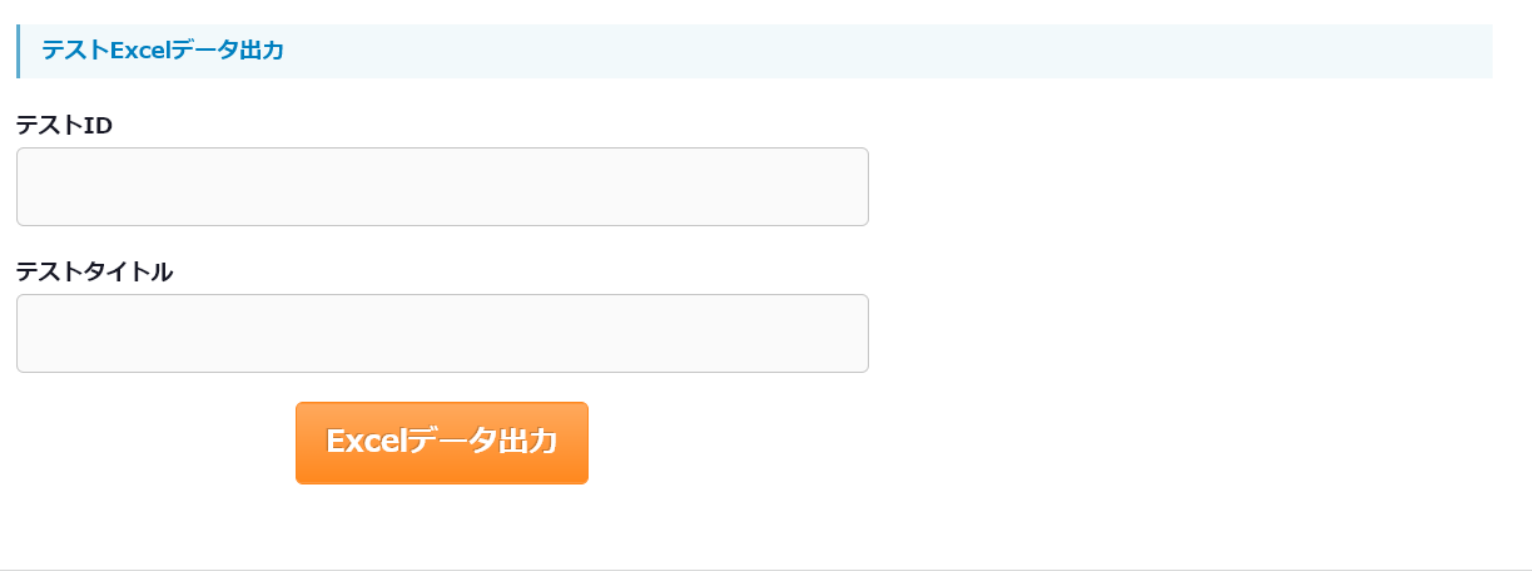

・[テストExcelデータ取込]

[Excelデータ取込]を押下

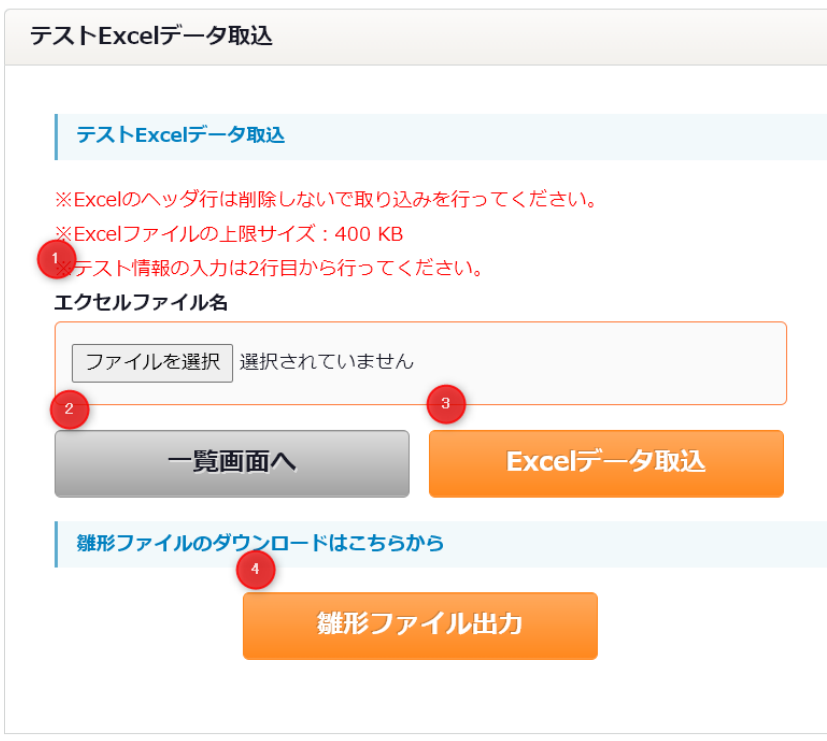

#### テストExcelデータ取込確認

取り込むことができるテストは9件です。

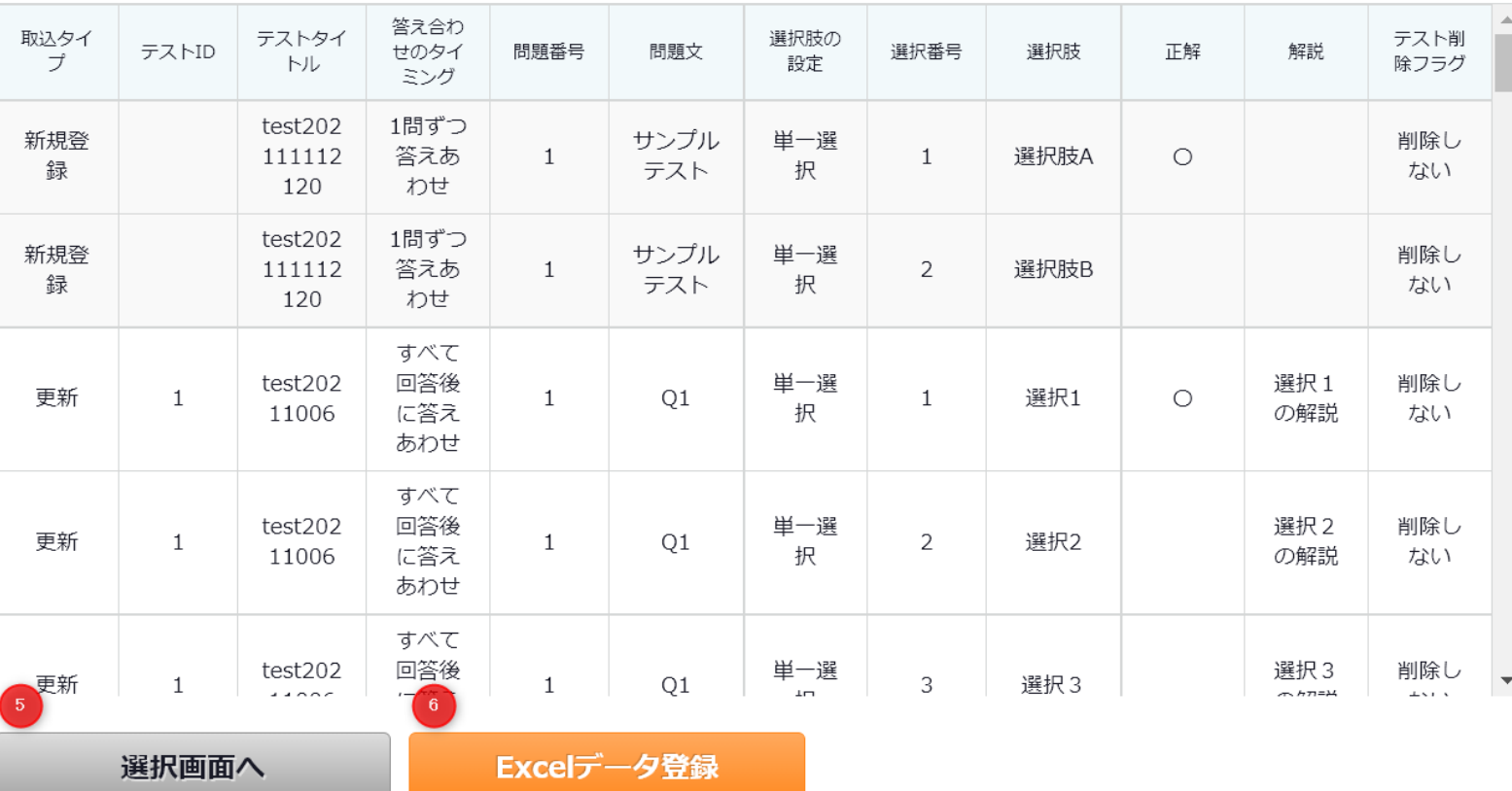

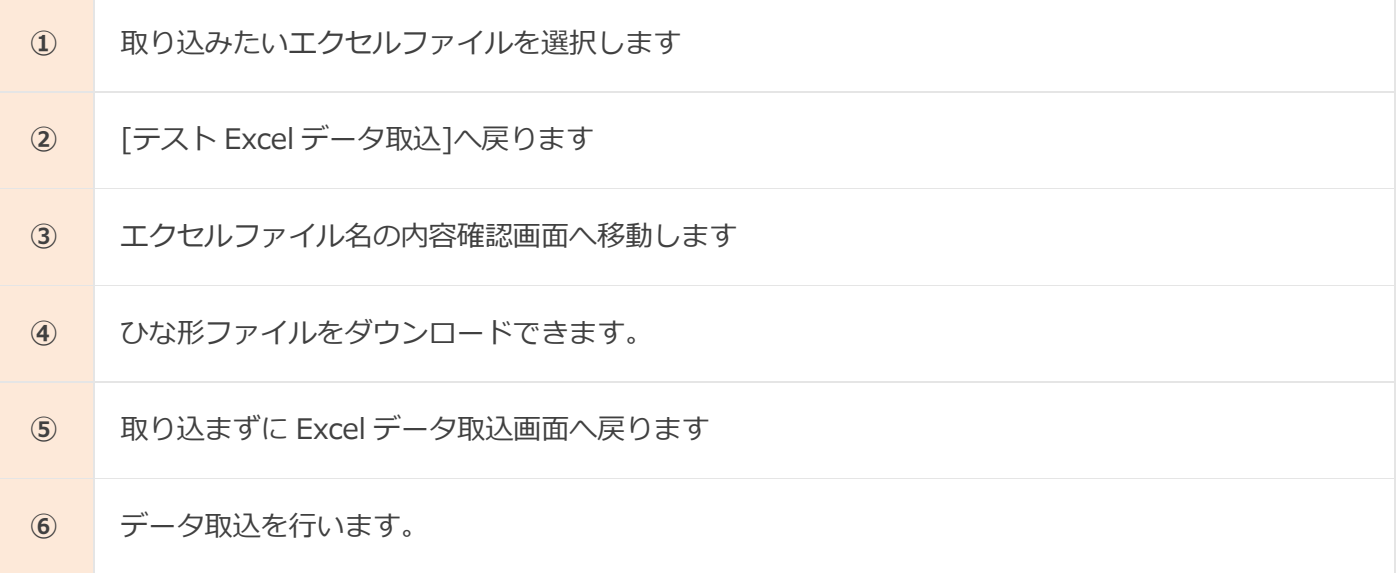

・[課題管理]-[アンケート登録・編集]を押下。

登録されているアンケート一覧が登録の新しい順で表示されます [新規登録],[プレビュー][編集][削除]ができます。

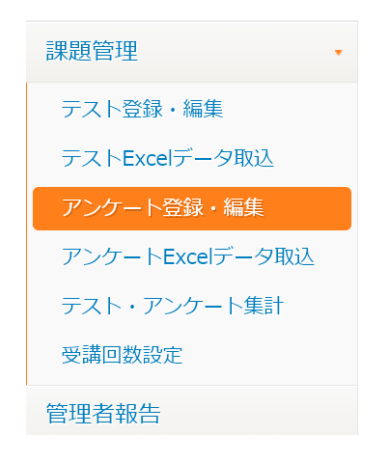

・[新規登録]

アンケート登録・編集画面の[新規登録]を押下

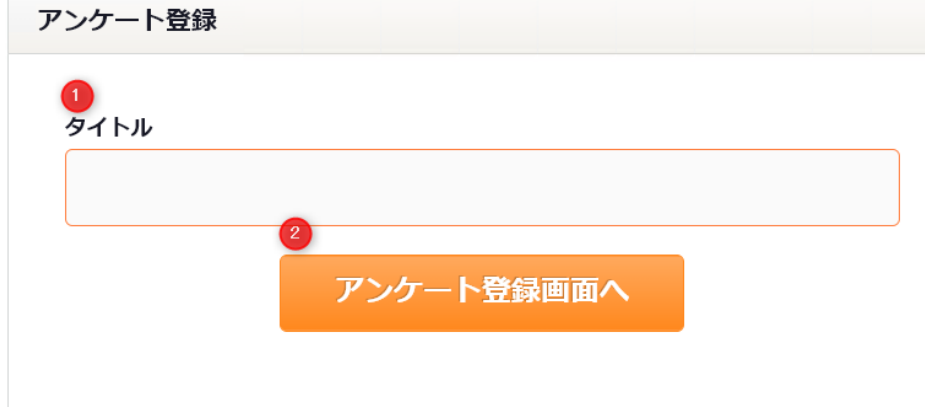

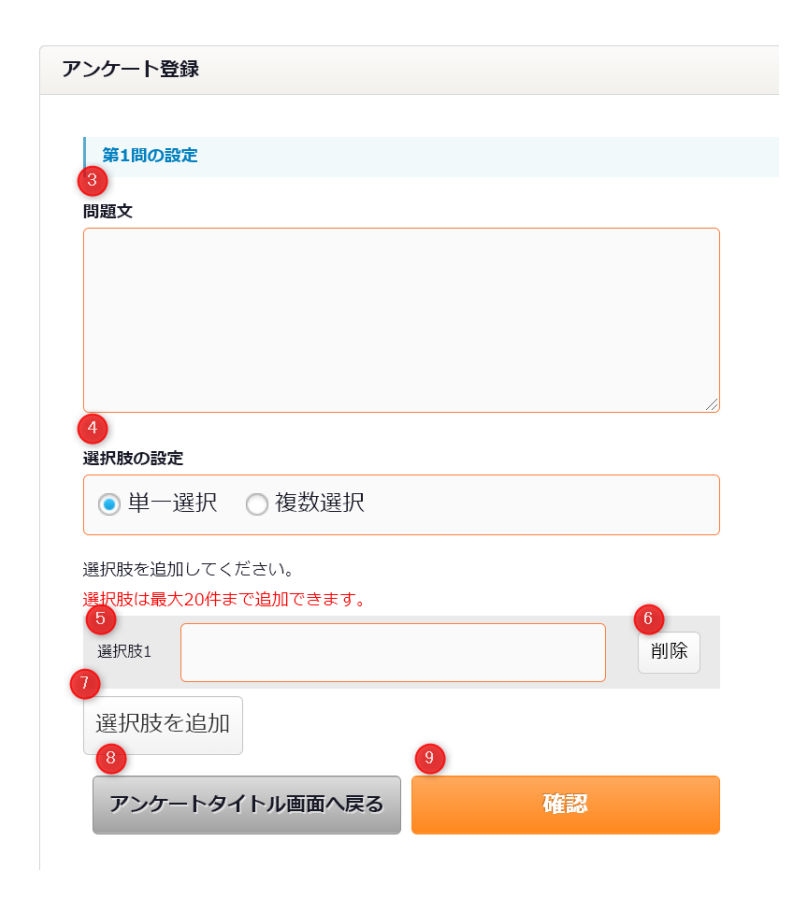

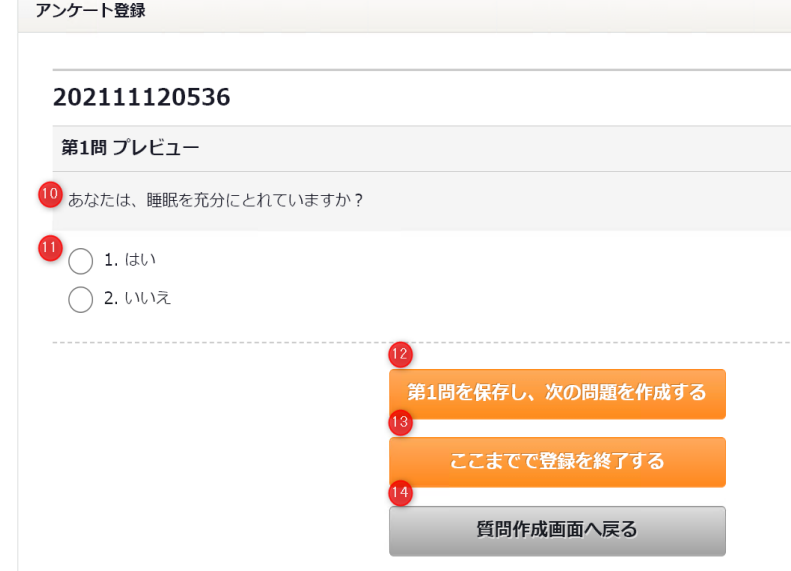

タイトルを入力します。

- アンケート登録画面へ移動します。
- 質問文を入力します。

解答の選択肢の設定をおこないます。

- 「単一選択」:正解が1つのタイプです。 「複数選択」:正解が複数のタイプです。
- 選択肢を入力します。ラジオボタンにチェックを入れると正解の選択肢となります。
- 選択肢を削除します。
- 選択肢を追加します。
- アンケートタイトル画面へ戻ります。
- 登録内容の確認画面に移動します。
- 入力された質問文を表示します。
- 入力された選択肢を表示します。
- 次の質問登録画面へ移動します。
- 「ここまでで登録を終了する」をクリックするとアンケートの登録が完了します。

質問作成画面へ戻ります。

#### ・[アンケート一覧]

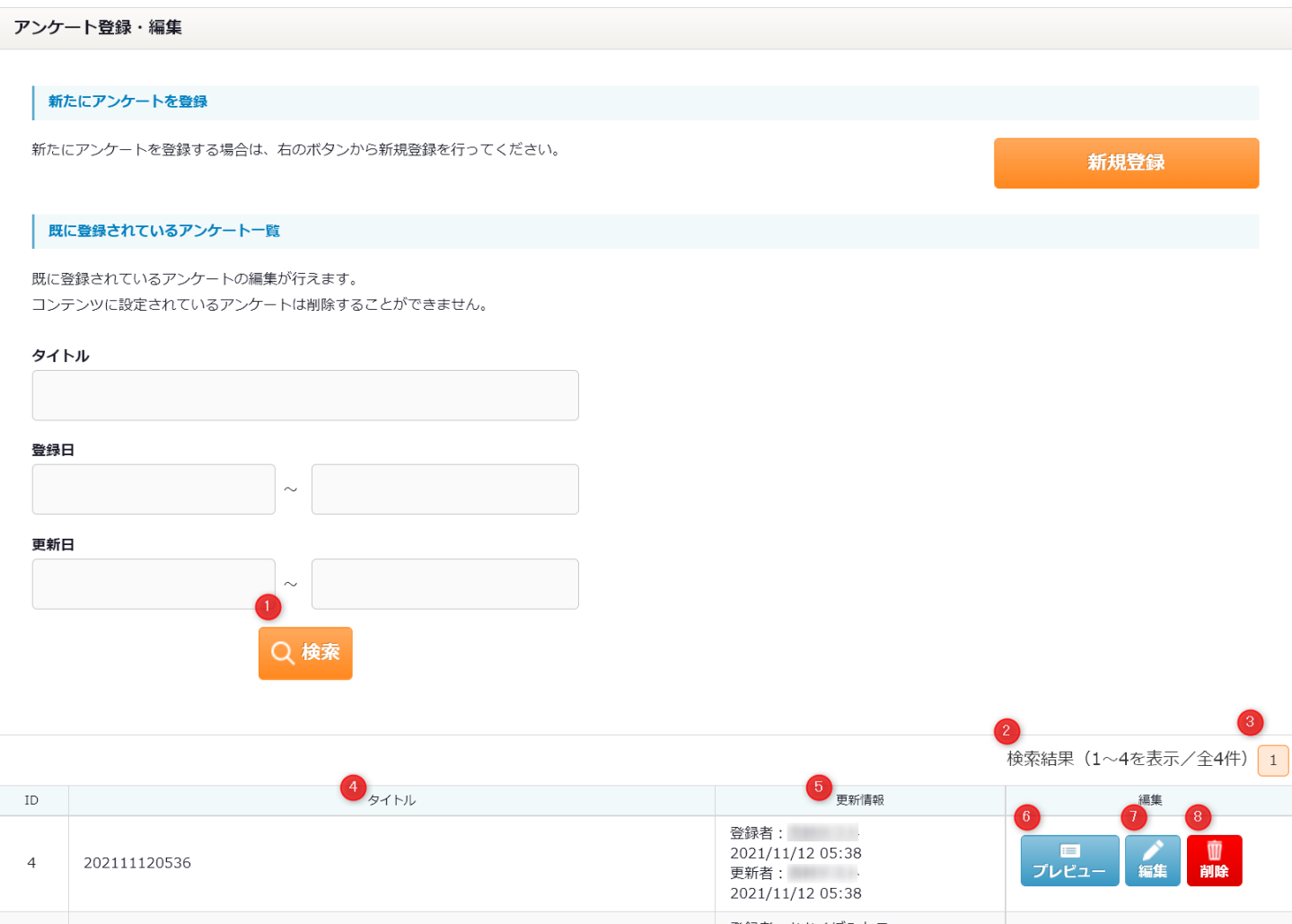

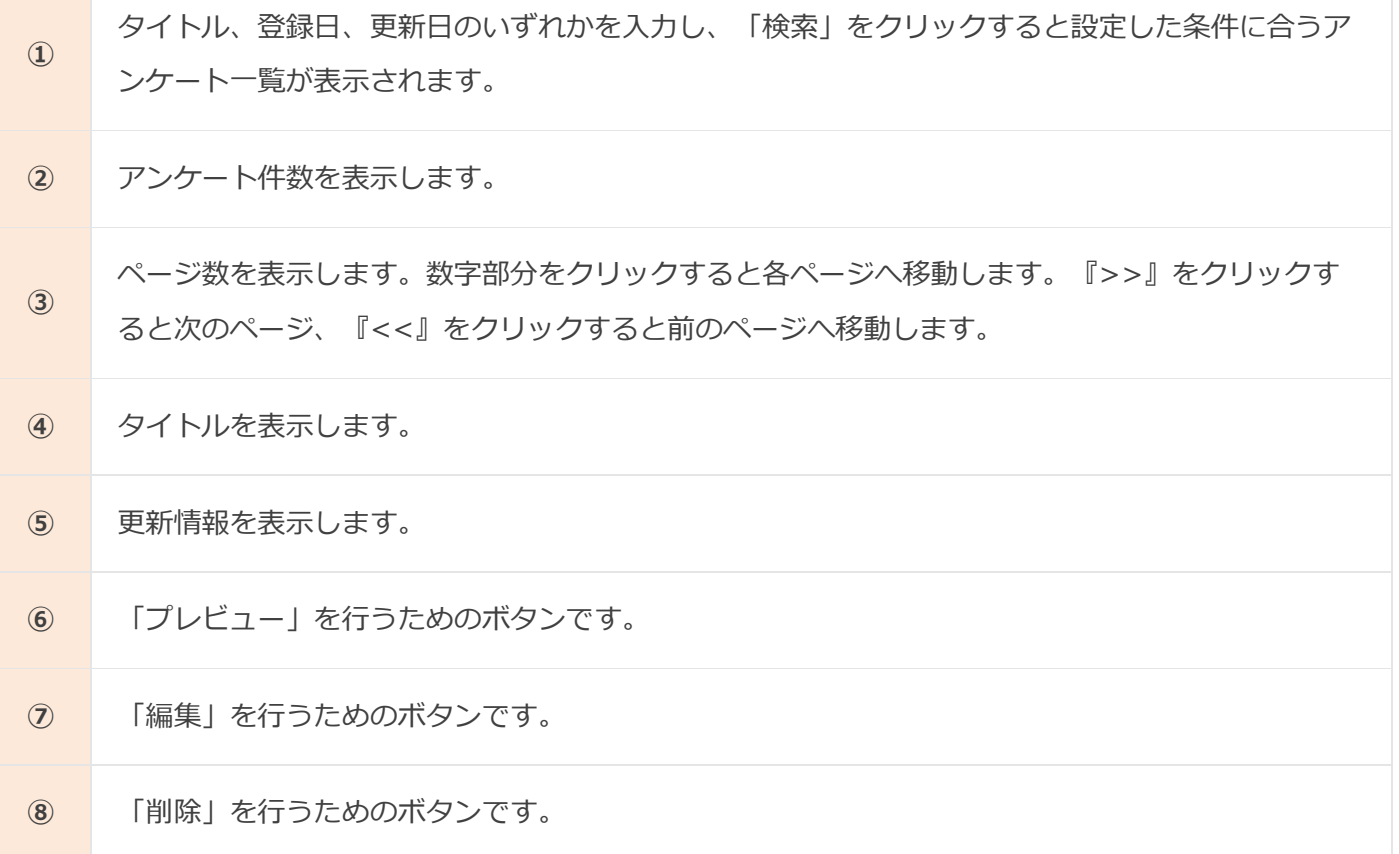

・[プレビュー]

アンケート登録・編集画面の[プレビュー]を押下

202111120536のプレビュー

#### 202111120536

1. あなたは、睡眠を充分にとれていますか?

◯ はい

)いいえ

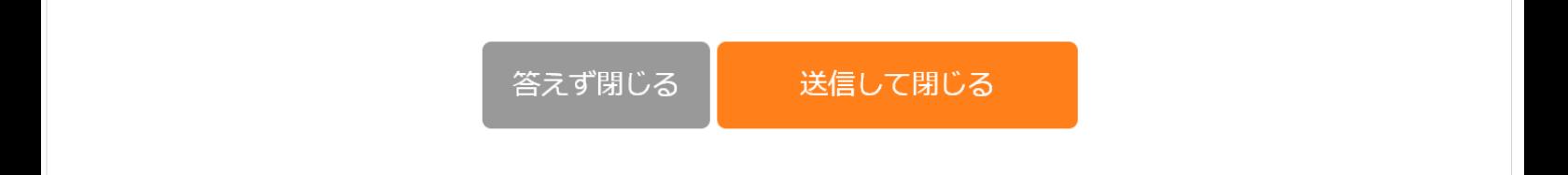

#### ・[編集]

アンケート登録・編集画面の[編集]を押下

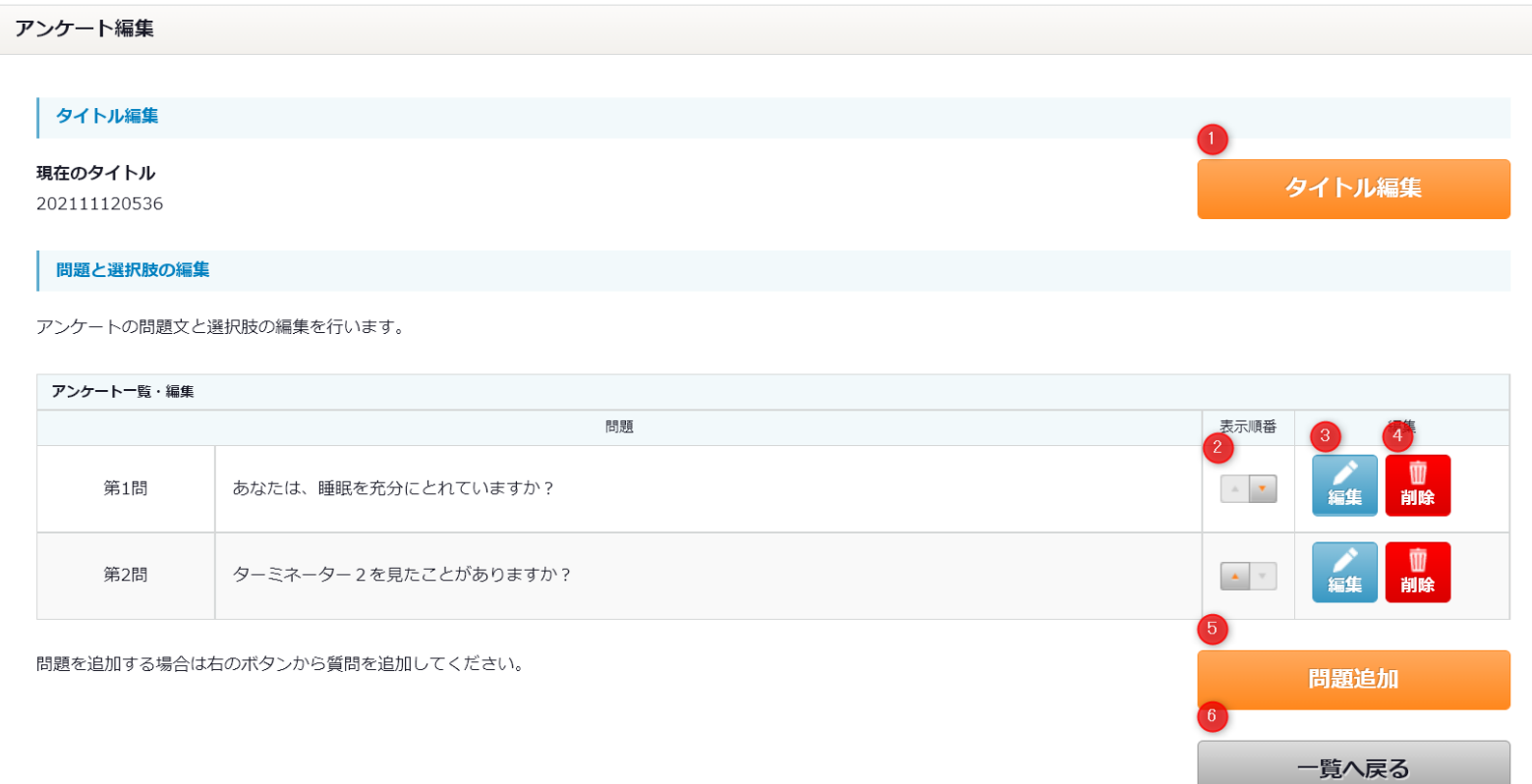

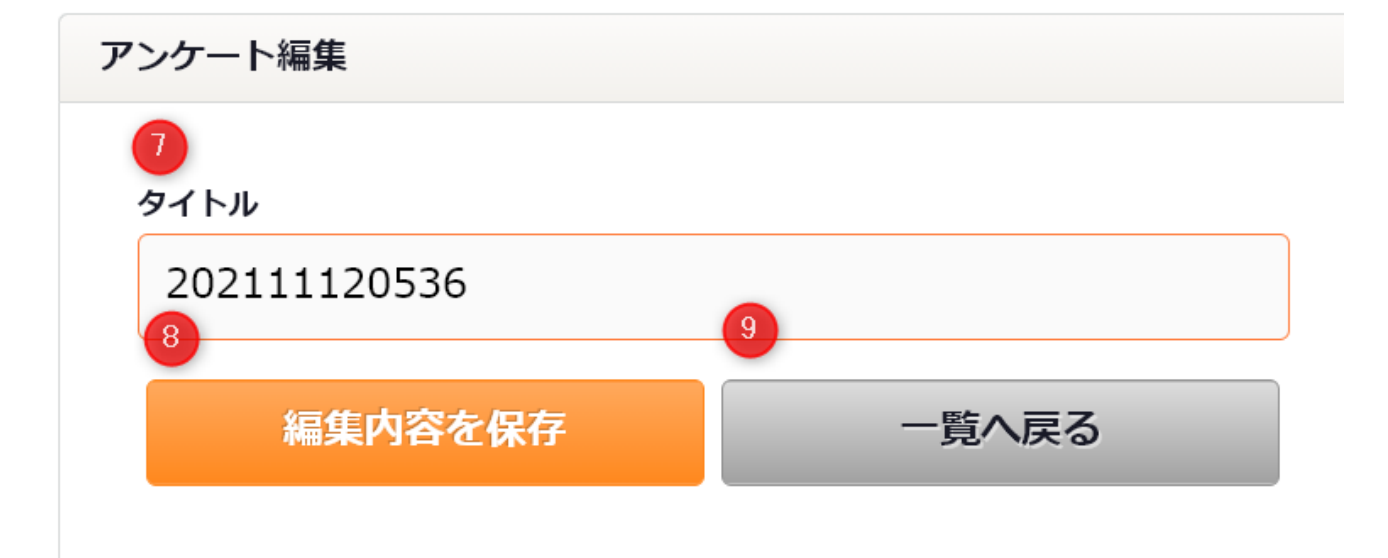

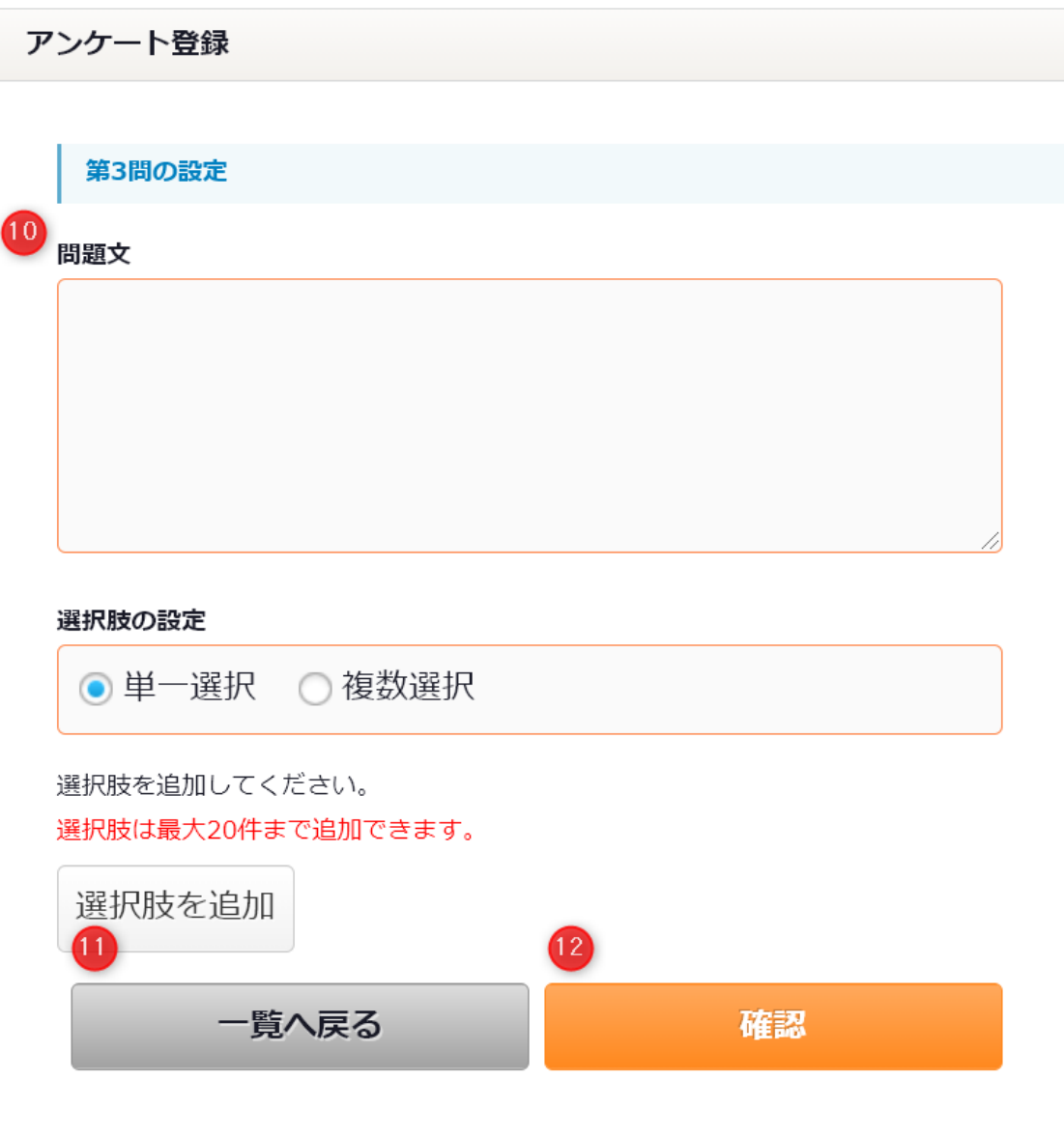

**①** 「タイトル編集」を行うためのボタンです。

質問の順番を変更します。

- **②** 「▼」をクリックした場合、下にある質問と順番が入れ替わります。 「▲」をクリックした場 合、上にある質問と順番が入れ替わります。
- **③** 質問別に「編集」を行うためのボタンです。
- **④** 質問別に「削除」を行うためのボタンです。
- **⑤** 「質問追加」をクリックすると質問作成画面へ移動します。
- **⑥** 「一覧へ戻る」をクリックするとアンケート一覧画面へ戻ります。
- **⑦** 「タイトル編集」をクリックし、アンケート登録と同様に入力を行います。
- **⑧** 「編集内容を保存」をクリックするとアンケートの編集が完了します。
- **⑨** タイトル編集画面の「一覧へ戻る」をクリックすると編集を行わずにアンケート編集一覧画面へ戻 ります。
- **⑩** 質問の「編集」をクリックし、アンケート登録と同様に入力を行います。
- **⑪** 「確認」をクリックするとアンケートの内容確認画面に移動し、「編集内容を保存」をクリックす るとアンケートの編集を完了します

**⑫** 質問編集画面の「一覧へ戻る」をクリックすると編集を行わずにアンケート編集一覧画面へ戻りま す。

・[削除]

アンケート登録・編集画面の「削除」ボタンをクリックするとダイアログボックスが表示されます [OK]を押下するとアンケートが削除され、アンケート一覧画面へ戻ります [キャンセル]を押下するとアンケート一覧画面へ戻ります。

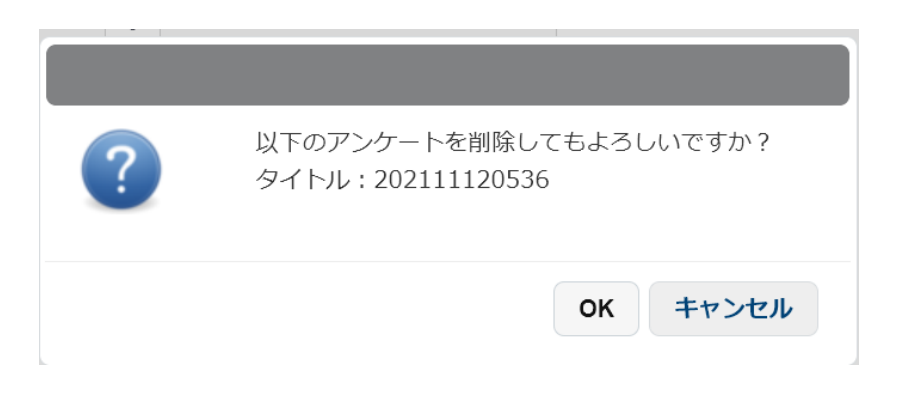

・[課題管理]-[アンケートExcelデータ取込]を押下

アンケート登録編集削除をExcelデータで一括処理することができます。

また、登録されているアンケートExcelデータを出力できます。

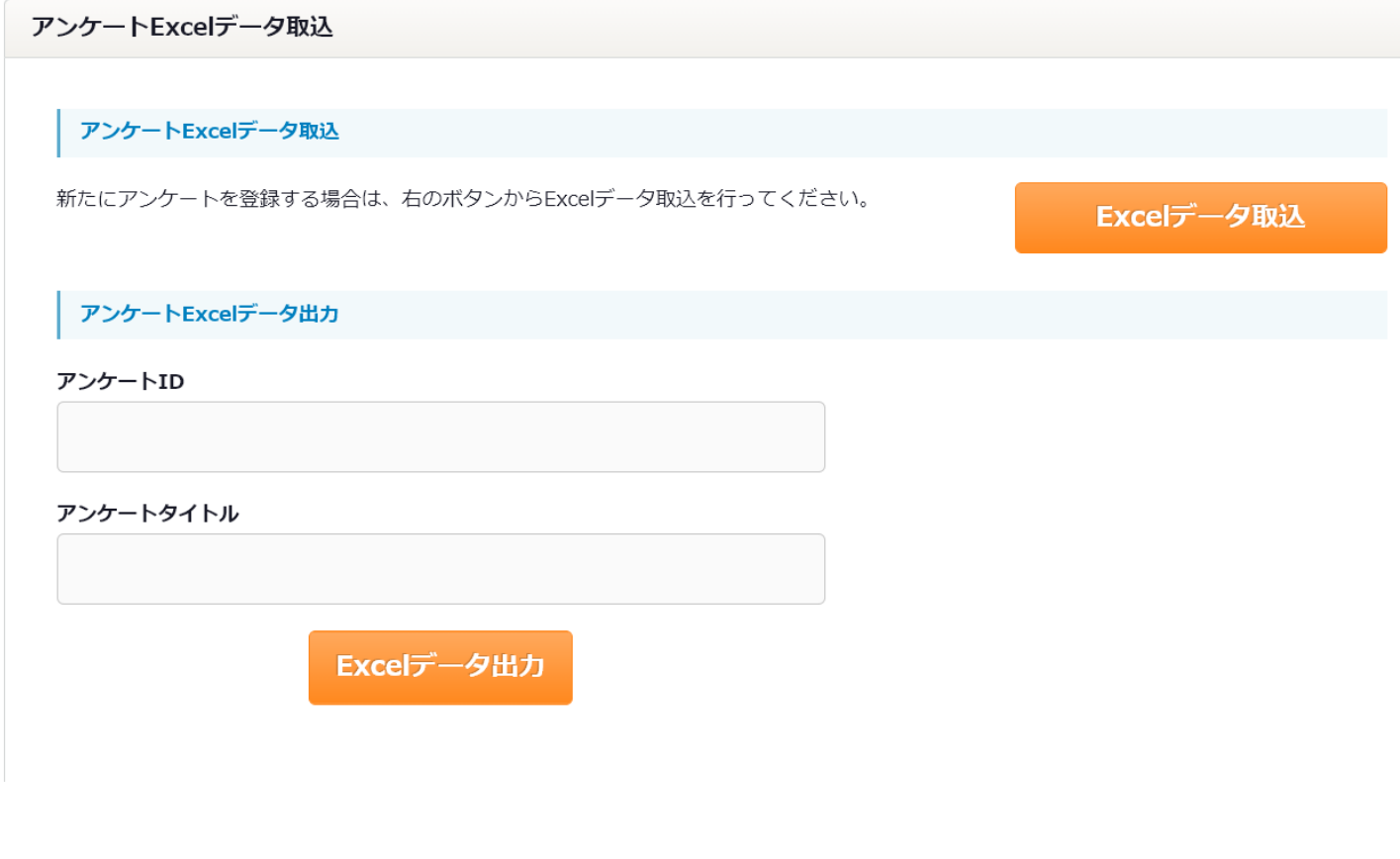

・[アンケートExcelデータ取込]

[Excelデータ取込]を押下

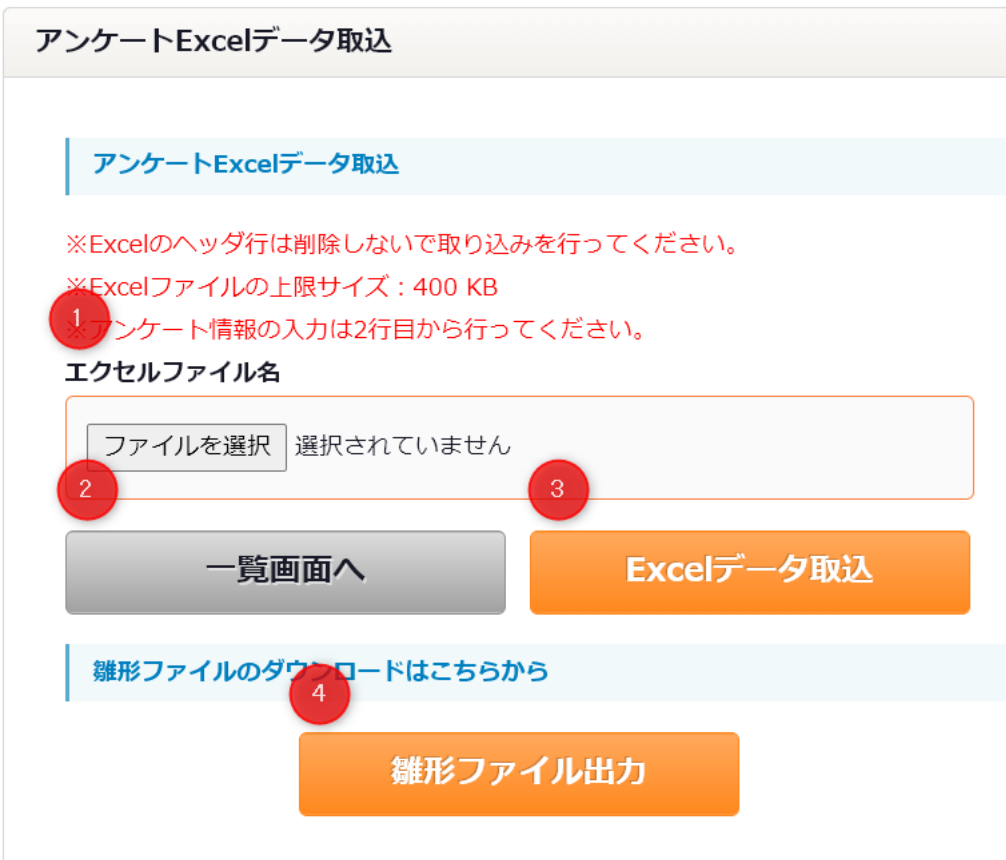

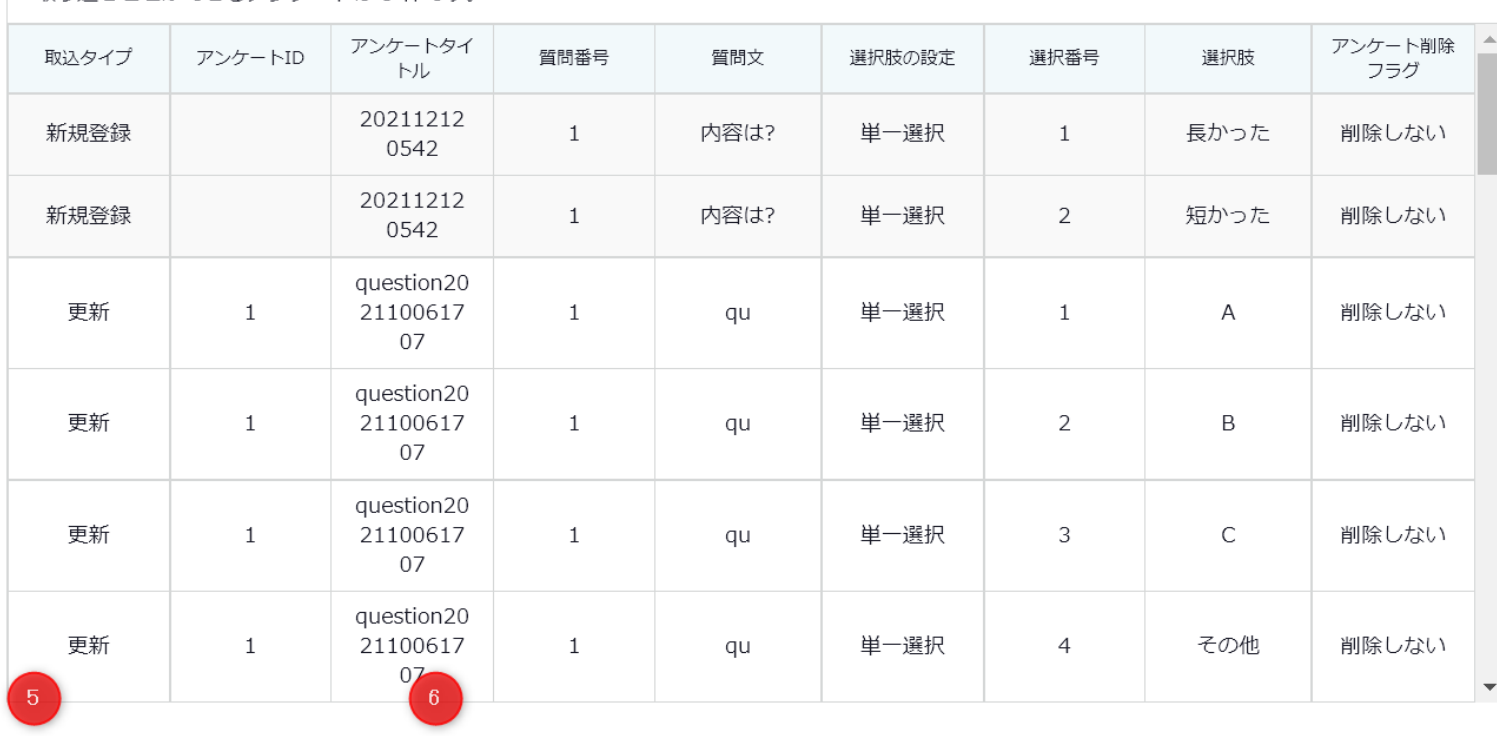

アンケートExcelデータ取込確認

取り込むことができるアンケートは5件です。

選択画面へ

Excelデータ登録

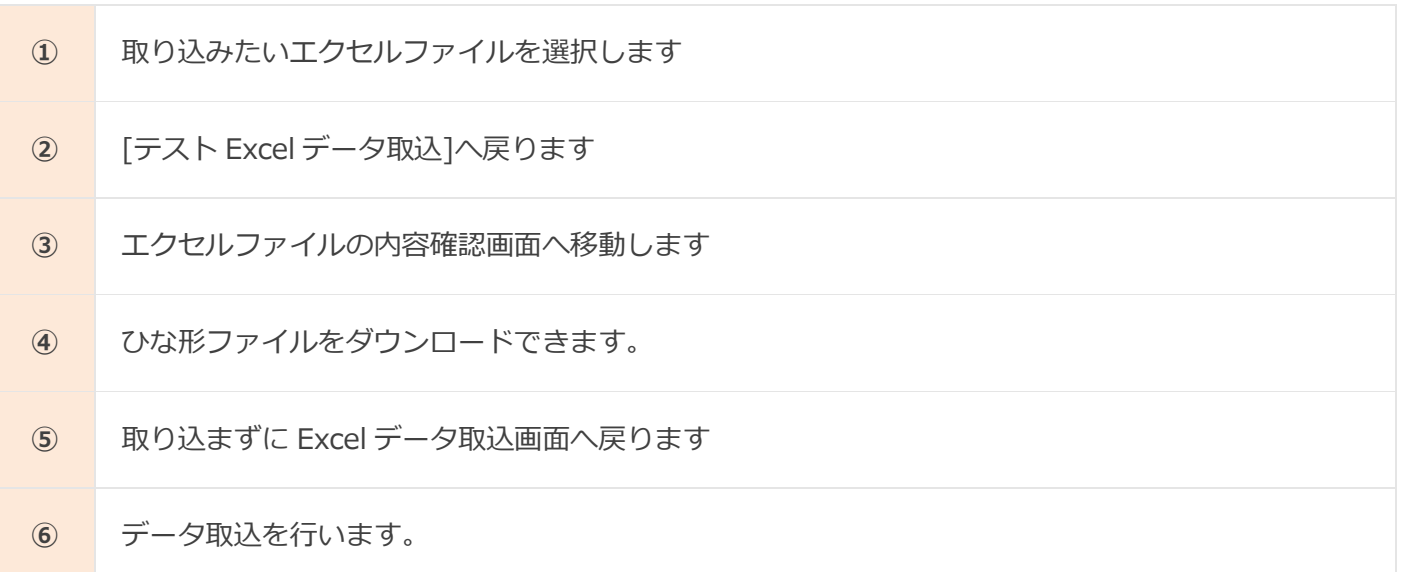

・[コンテンツ管理]-[動画一覧・編集]にて動画コンテンツとテストとアンケートを紐づけ設定します。

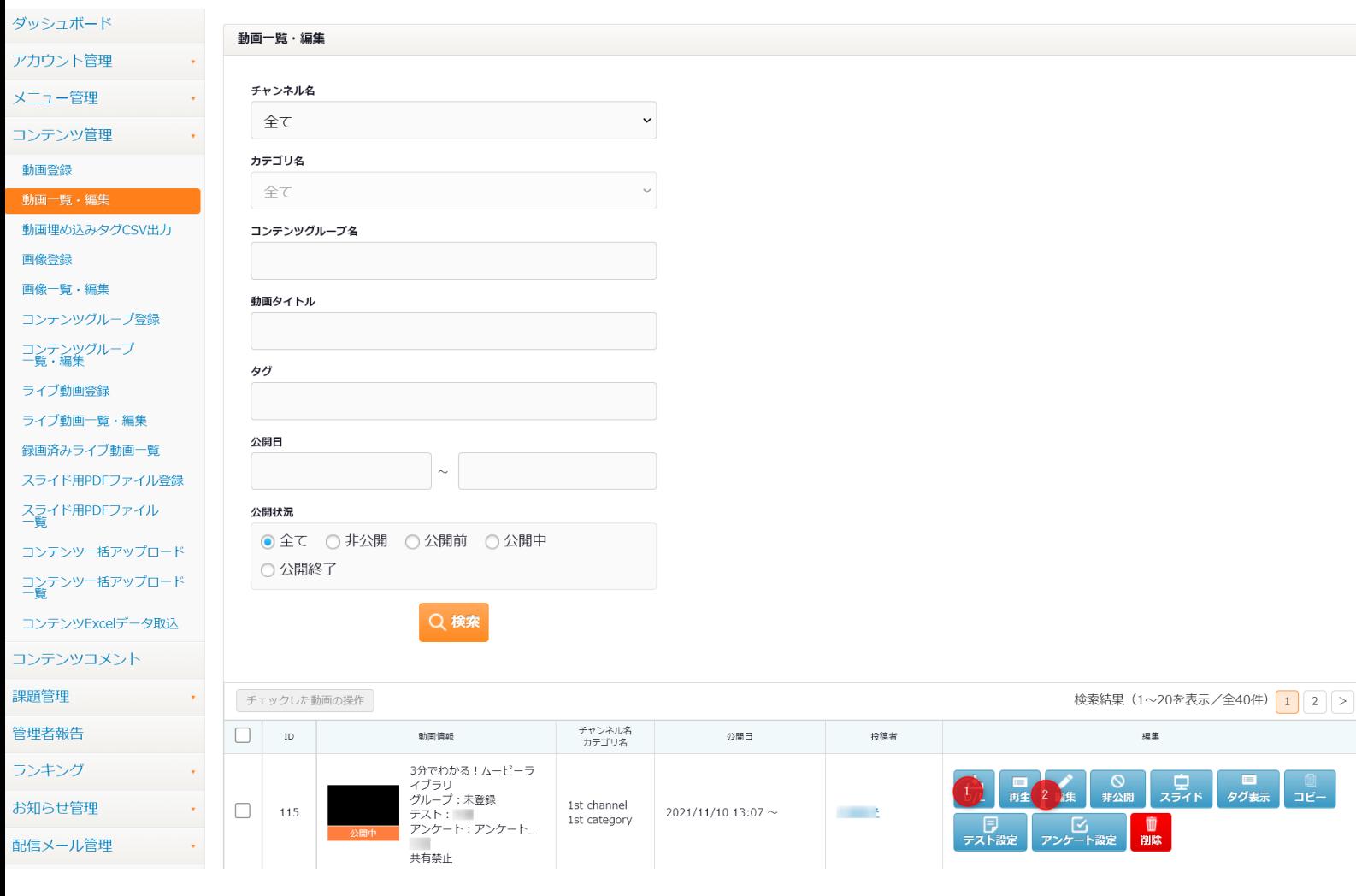

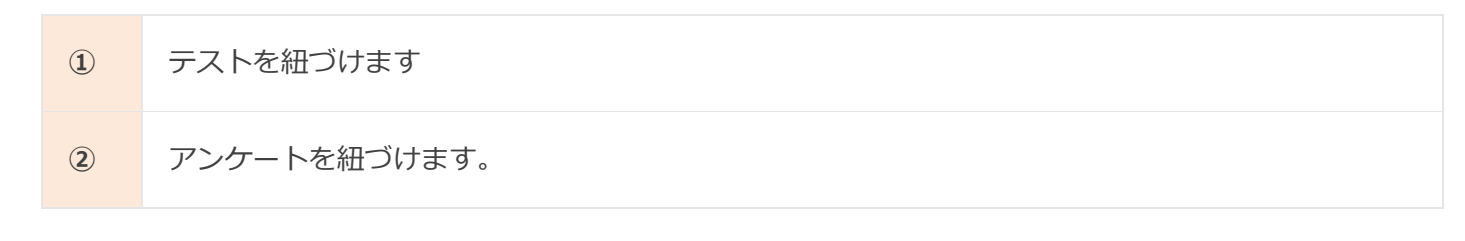

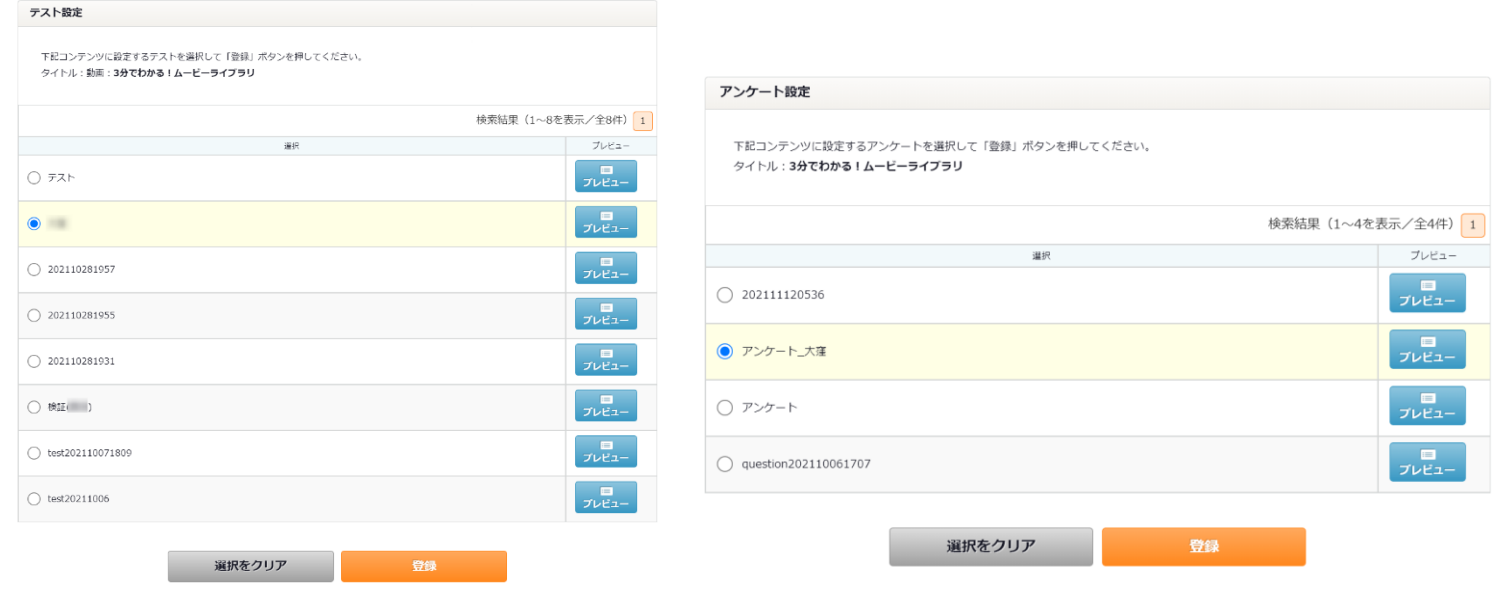

紐づけ設定されたコンテンツは、[テストを受ける]、[アンケートに答える]ボタンが表示されそれぞれ 実施することができます。

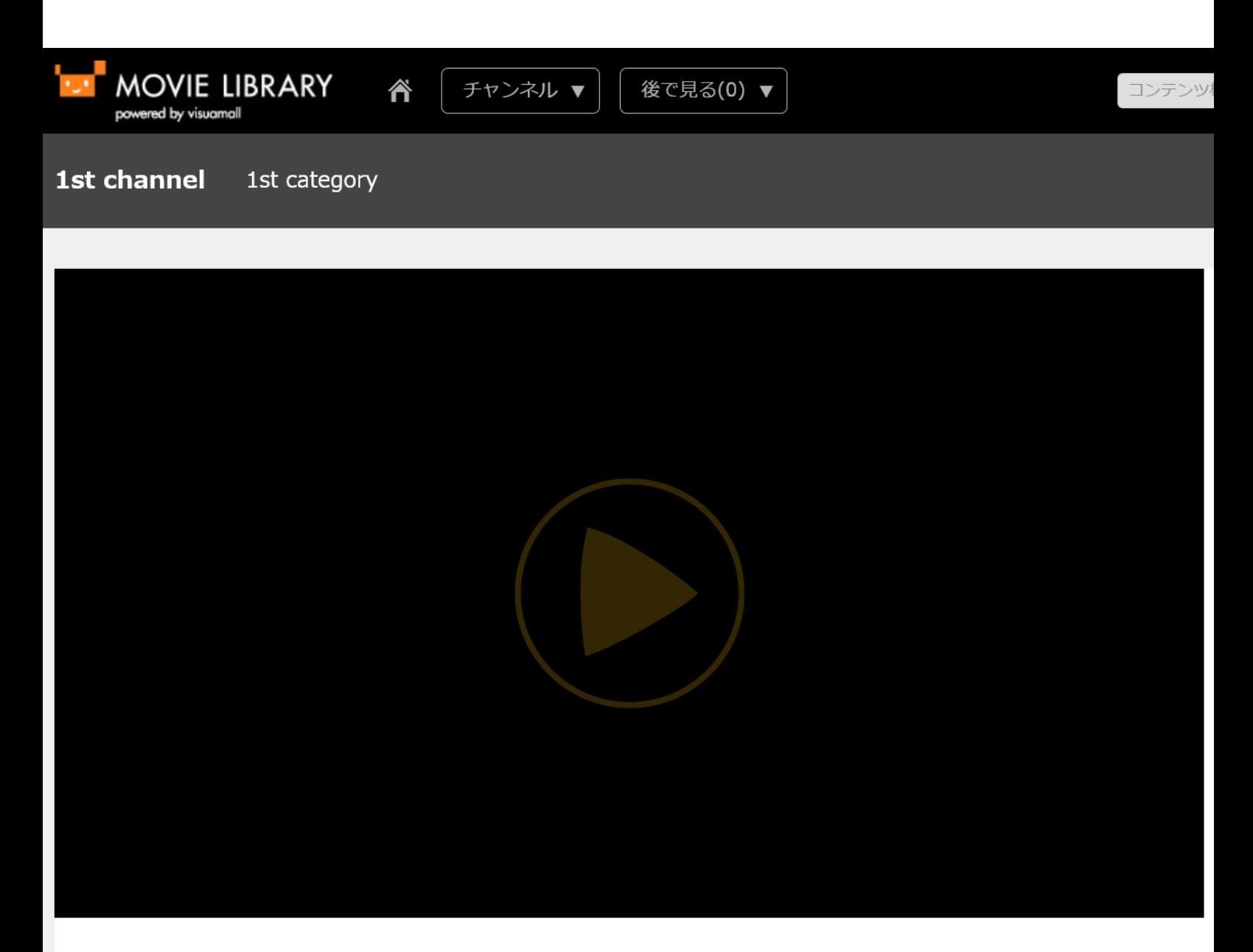

## 3分でわかる!ムービーライブラリ

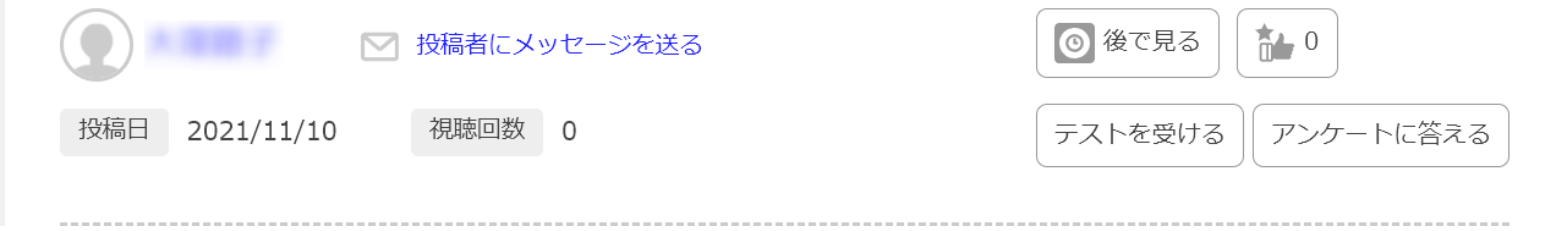

・テストおよびアンケート実施後、[テスト・アンケート集計]にて、結果を確認することができます。

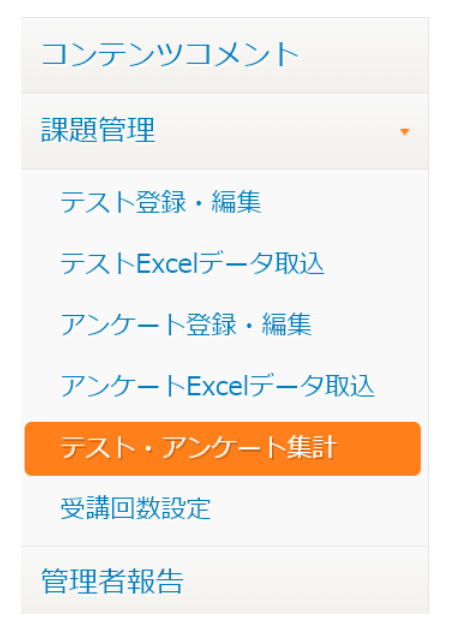

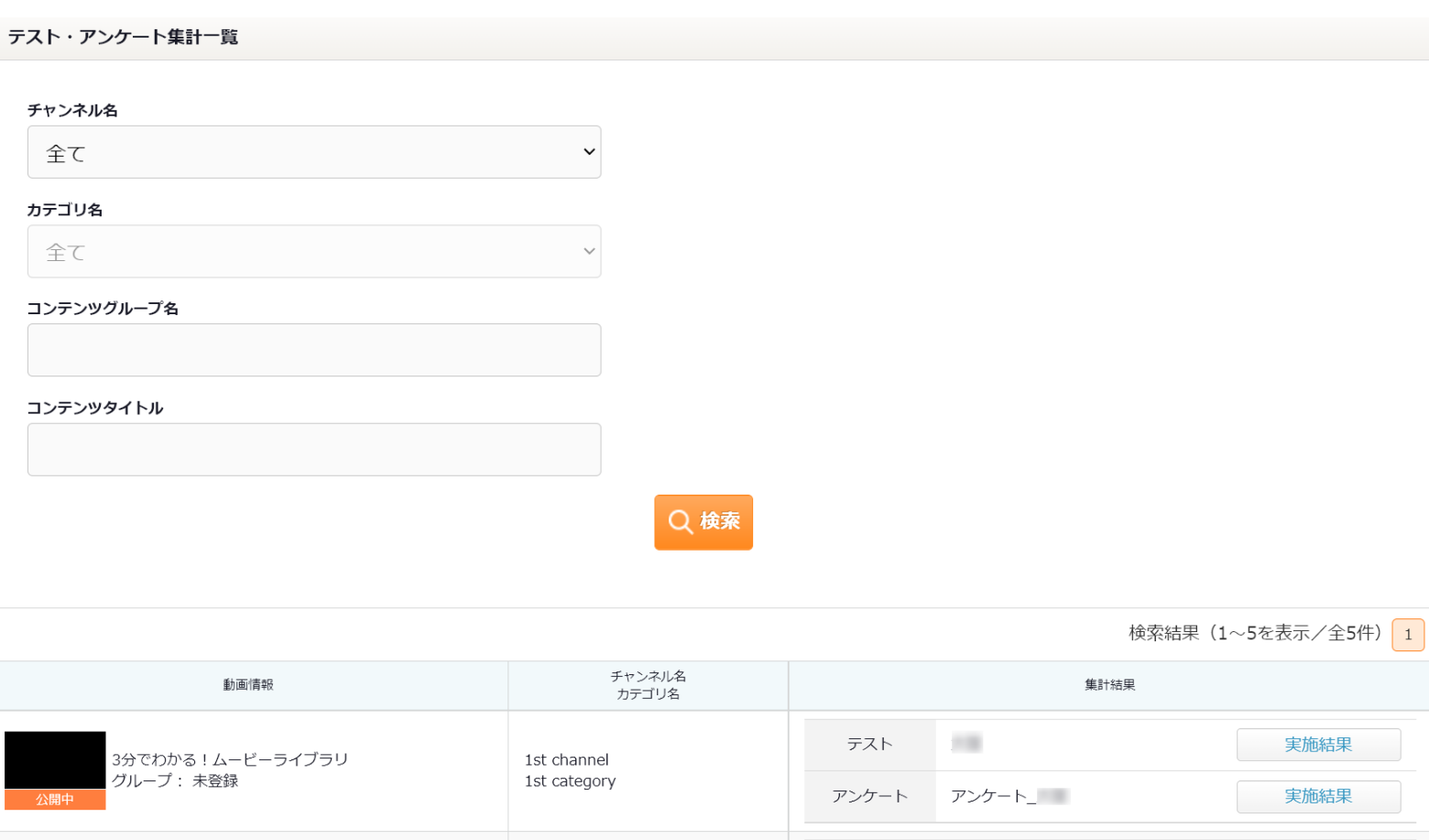

[実施結果]を押下すると、集計ポップアップが表示されます。

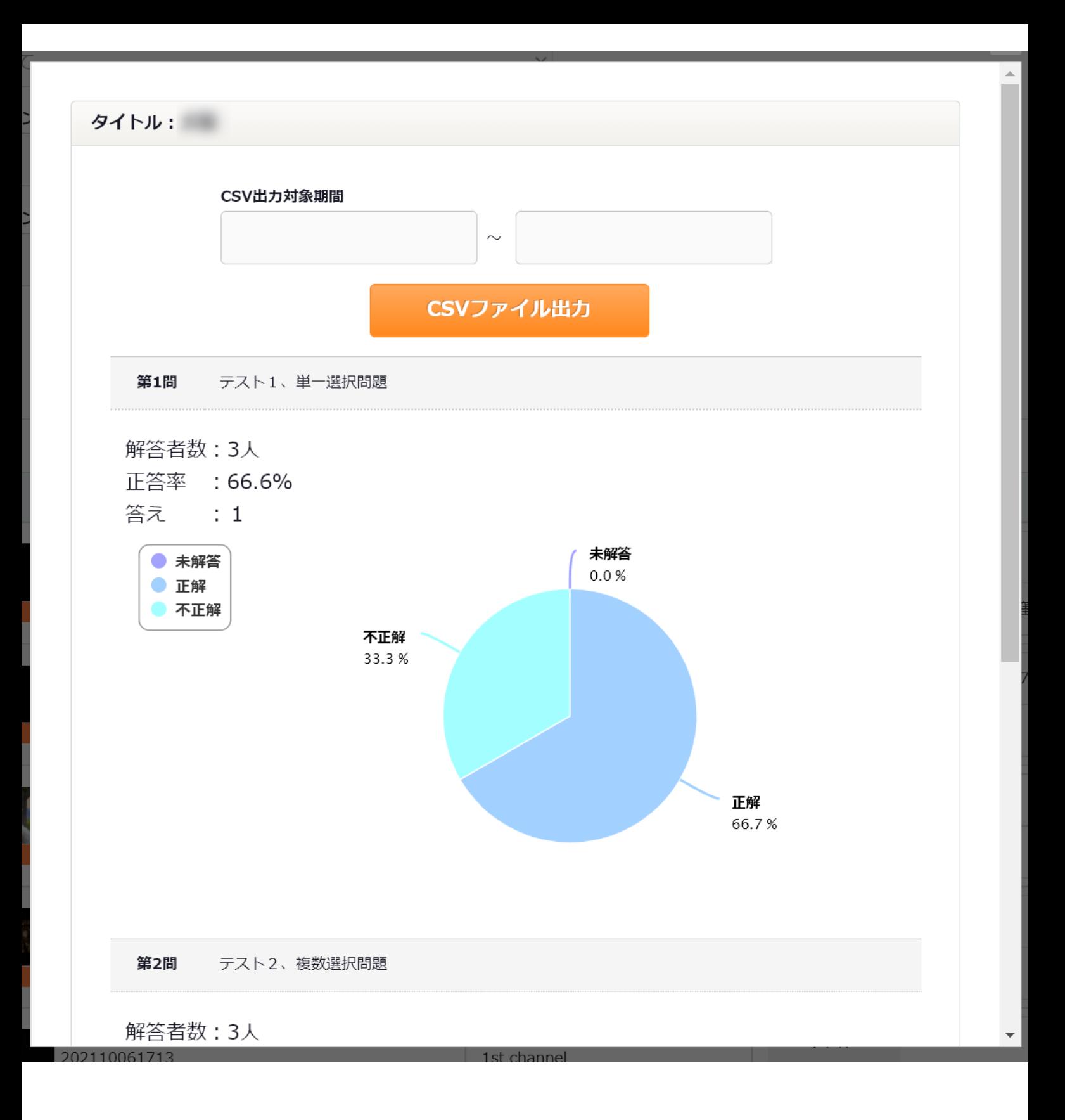

・[受講回数設定]にて、全コンテンツのテストおよびアンケートの受講回数の上限を設定することがで きます。

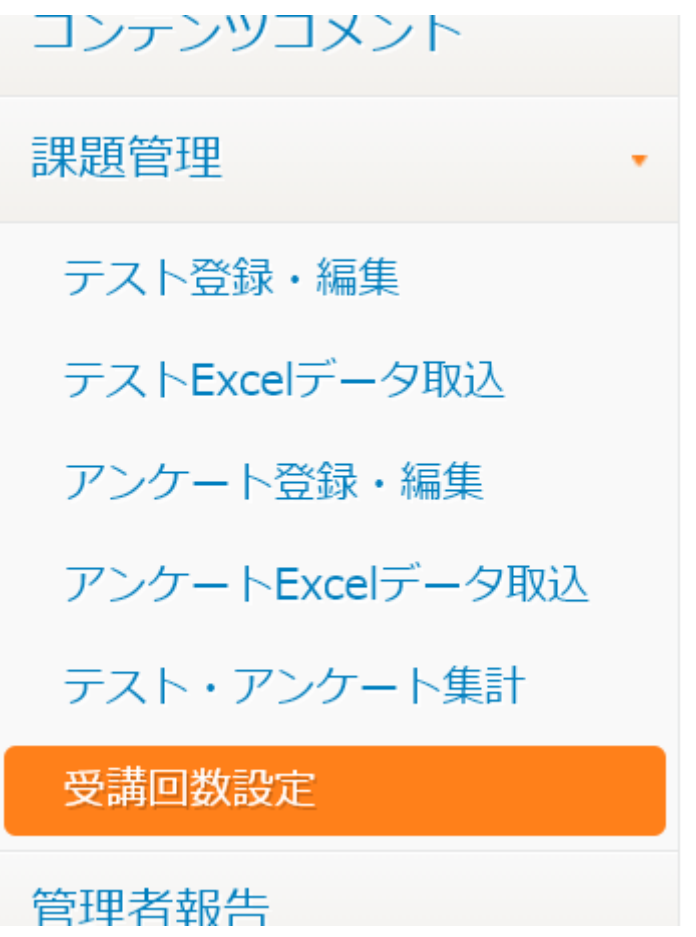

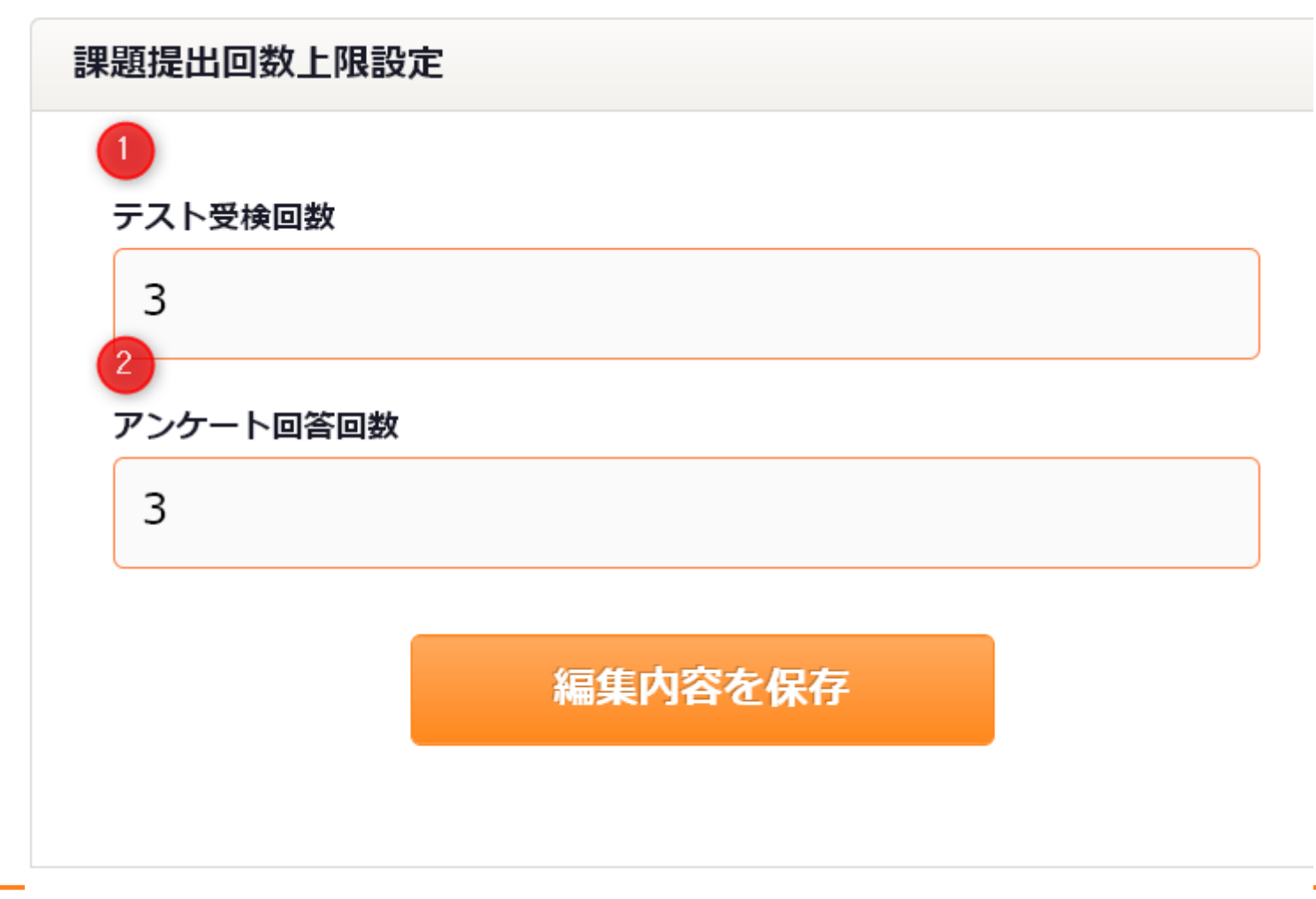

**②** アンケート回答回数の上限を設定します。

・上限を超えたコンテンツのテスト/アンケートを受けようとすると以下のようなポップアップが表示 されます。

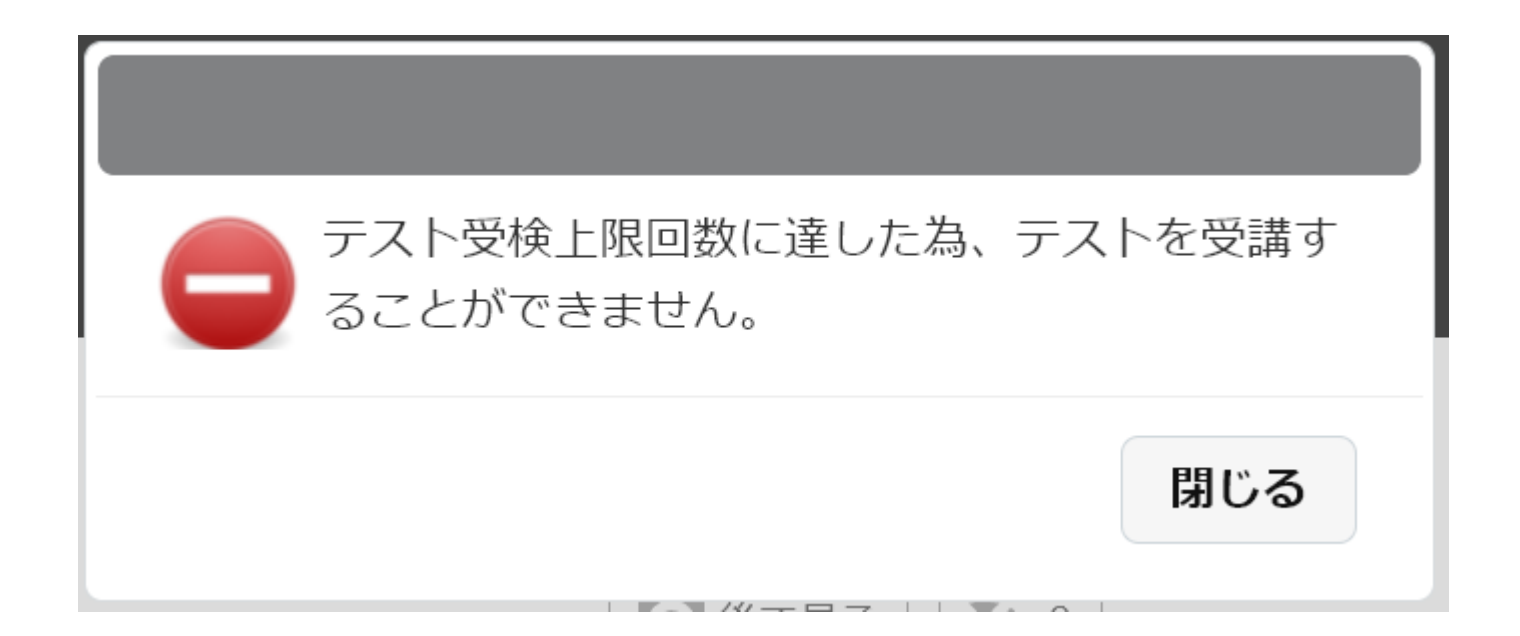

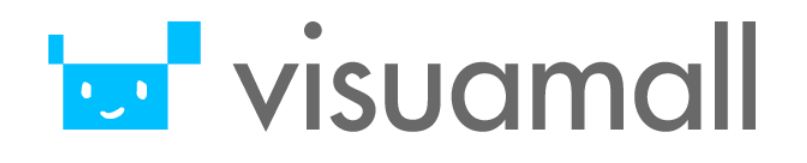